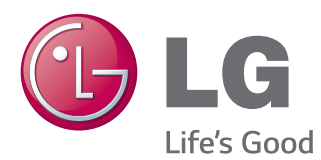

# MANUEL D'UTILISATION MONITEUR DE SIGNALISATION

Veuillez lire attentivement ce manuel avant de mettre en service votre produit et conservez-le afin de pouvoir vous y référer ultérieurement.

47LV35A 55LV35A MODÈLES DE MONITEUR DE SIGNALISATION

[www.lg.com](http://www.lg.com)

# **SOMMAIRE**

### **[LICENCES](#page-2-0)**

### **[ASSEMBLAGE ET](#page-3-0)  [PRÉPARATION](#page-3-0)**

- [Déballage](#page-3-0)
- [Pièces](#page-4-0)
- [Installation en position portrait](#page-5-0)
- [MÉTHODE DE STOCKAGE POUR LA](#page-6-0)  [PROTECTION DU PANNEAU](#page-6-0)
- [Méthode correcte](#page-6-0)
- [Méthode incorrecte](#page-6-0)
- [Installation au mur](#page-7-0)
- [Connexion du récepteur IR](#page-9-0)
- [Récepteur IR](#page-9-0)
- [Écrans en mode mosaïque](#page-10-0)
- [Fixation de l'installation](#page-10-0)
- [Assemblage des éléments](#page-12-0)

### **[TÉLÉCOMMANDE](#page-14-0)**

 [Affichage du nom de l'appareil connecté à](#page-16-0)  [un port d'entrée](#page-16-0)

### **[ÉTABLISSEMENT DE](#page-17-0)  [CONNEXIONS](#page-17-0)**

- [Connexion à un PC](#page-17-0)
- [Raccordement du périphérique externe](#page-19-0)
- [Utilisation de la liste des sources](#page-20-0)
- [Ajustement du format de l'image](#page-20-0)

### **[DIVERTISSEMENT](#page-22-0)**

- [Connexion à un réseau câblé](#page-22-0)
- [État du réseau](#page-23-0)
- [Utilisation de Mes médias](#page-24-0)
- [Connexion des périphériques de stock](#page-24-0)[age USB](#page-24-0)
- [Navigation dans les fichiers](#page-26-0)
- [Lecture vidéo](#page-28-0)
- [Visionnage de photos](#page-31-0)
- [Affichage de la liste des contenus](#page-33-0)
- [Guide DivX® VOD](#page-34-0)

### **[PERSONNALISATION DES](#page-35-0)  [PARAMÈTRES](#page-35-0)**

- [Accès aux menus principaux](#page-35-0)
- [Paramètres IMAGE](#page-36-0)
- [Paramètres HEURE](#page-39-0)
- [Paramètres OPTION](#page-40-0)
- [Paramètres RÉSEAU](#page-41-0)
- [ID Image](#page-43-0)
- [Moniteurs en guirlande](#page-44-0)
- [Câble DVI](#page-44-0)

### **[DÉPANNAGE](#page-45-0)**

### **[SPÉCIFICATIONS](#page-48-0)**

### **[CODES IR](#page-51-0)**

### **[POUR CONTRÔLER](#page-52-0)  [PLUSIEURS PRODUITS](#page-52-0)**

- [Connexion du câble](#page-52-0)
- [Configurations](#page-52-0) RS-232C
- [Paramètre de communication](#page-52-0)
- [Liste de référence de la commande](#page-53-0)
- [Protocole de transmission](#page-55-0) / réception

# <span id="page-2-0"></span>**LICENCES**

Les licences prises en charge peuvent varier d'un modèle à l'autre. Pour plus d'informations sur les licences, consultez le site www.lg.com.

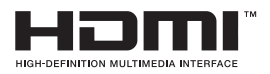

Les termes HDMI et High-Definition Multimedia Interface et le logo HDMI sont des marques commerciales ou des marques déposées de HDMI Licensing LLC aux Etats Unis et dans d'autres pays

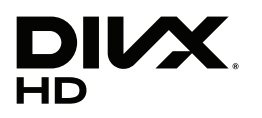

À PROPOS DES VIDÉOS DIVX : DivX® est un format de vidéo numérique créé par DivX, LLC, filiale de Rovi Corporation. Votre appareil est officiellement certifié par DivX (DivX Certified®) après avoir été soumis à des tests rigoureux pour vous permettre de lire des vidéos DivX. Rendez-vous sur www.divx. com pour obtenir plus d'informations ainsi que des utilitaires permettant de convertir vos fichiers au format DivX.

À PROPOS DE LA VIDÉO À LA DEMANDE DIVX : cet appareil DivX Certified® doit être enregistré pour permettre la lecture de vidéos à la demande DivX.Pour obtenir le code d'enregistrement, accédez à la section DivX VOD (Vidéo à la demande DivX) du menu de réglage de l'appareil. Les instructions d'enregistrement sont disponibles sur le site vod.divx.com.

DivX Certified® pour la lecture de vidéos DivX® jusqu'en HD 1080p, y compris le contenu Premium.

DivX®, DivX Certified® et leurs logos respectifs sont des marques déposées de Rovi Corporation ou de ses filiales ; leur utilisation est régie par une licence.

Couverture par un ou plusieurs des brevets américains cités ci-dessous : 7 295 673, 7 460 668, 7 515 710 et 7 519 274.

# **DOLBY**<br>DIGITAL PLUS

Fabriqué sous licence de Dolby Laboratories. Dolby et le symbole double-D sont des marques déposées de Dolby Laboratories.

### **REMARQUE**

- y Les dommages portés au produit à la suite d'un transport ou d'un changement dans l'emplacement de l'installation ne sont pas couverts par la garantie.
- La garantie ne couvre pas les dommages causés par une utilisation du produit dans un environnement excessivement poussiéreux.

# <span id="page-3-0"></span>**ASSEMBLAGE ET PRÉPARATION**

### **Déballage**

Vérifiez que la boîte de votre moniteur contient bien les éléments suivants. S'il manque des accessoires, contactez le revendeur auprès duquel vous avez acheté votre produit. L'aspect réel des produits et des accessoires présentés dans ce manuel peut différer de leurs illustrations.

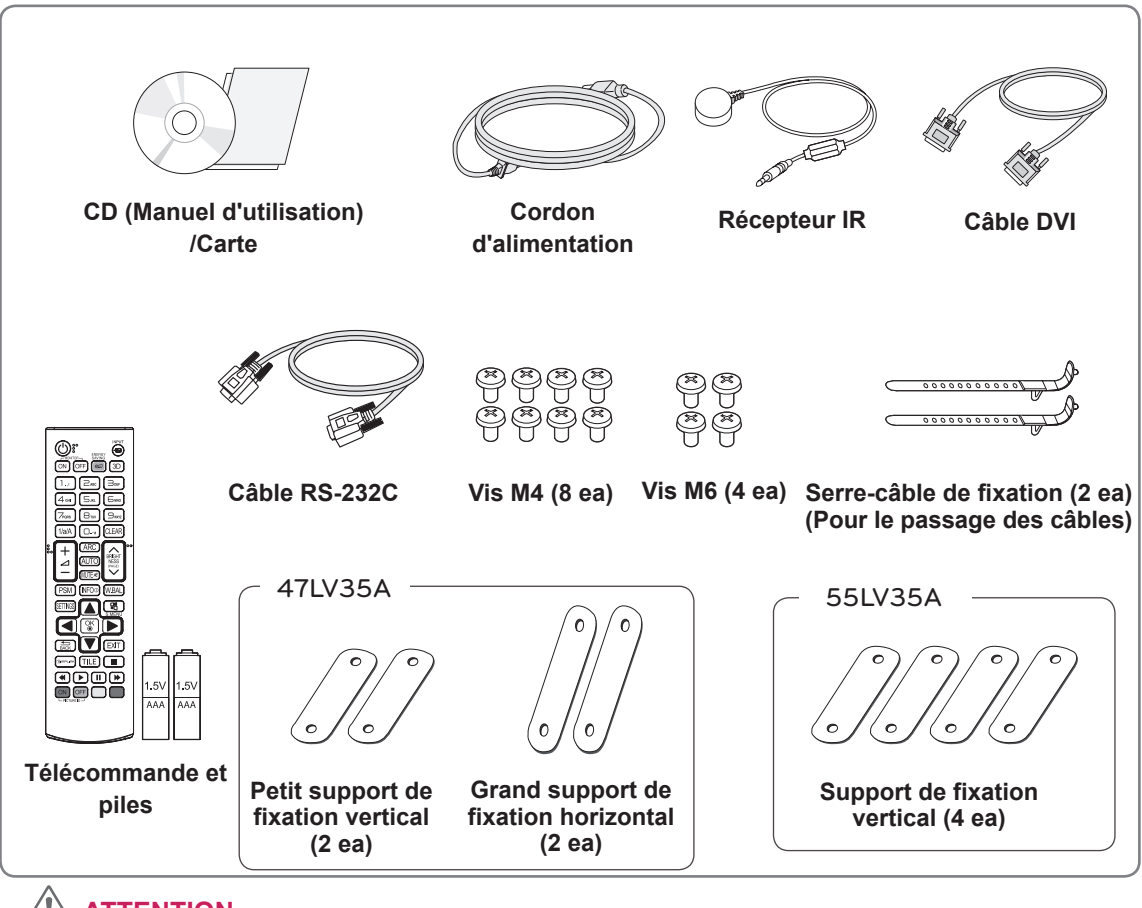

### **ATTENTION**

- y Afin d'optimiser la sécurité et la durée de vie des produits, n'utilisez pas d'éléments piratés.
- La garantie ne couvre pas les dommages ou les blessures dus à l'utilisation d'éléments piratés.

### **REMARQUE**

- Les accessoires fournis avec le produit diffèrent en fonction du modèle choisi.
- Les caractéristiques des produits ou le contenu de ce manuel peuvent être modifiés sans avis préalable en cas de mise à jour des fonctions.
- Logiciel et manuel SuperSign
	- Téléchargement sur le site Web de LG Electronics.
	- Rendez-vous sur le site Web de LG Electronics (http://www.lgecommercial.com/supersign) et télécharger la dernière version logicielle pour votre modèle.

### <span id="page-4-0"></span>**Pièces**

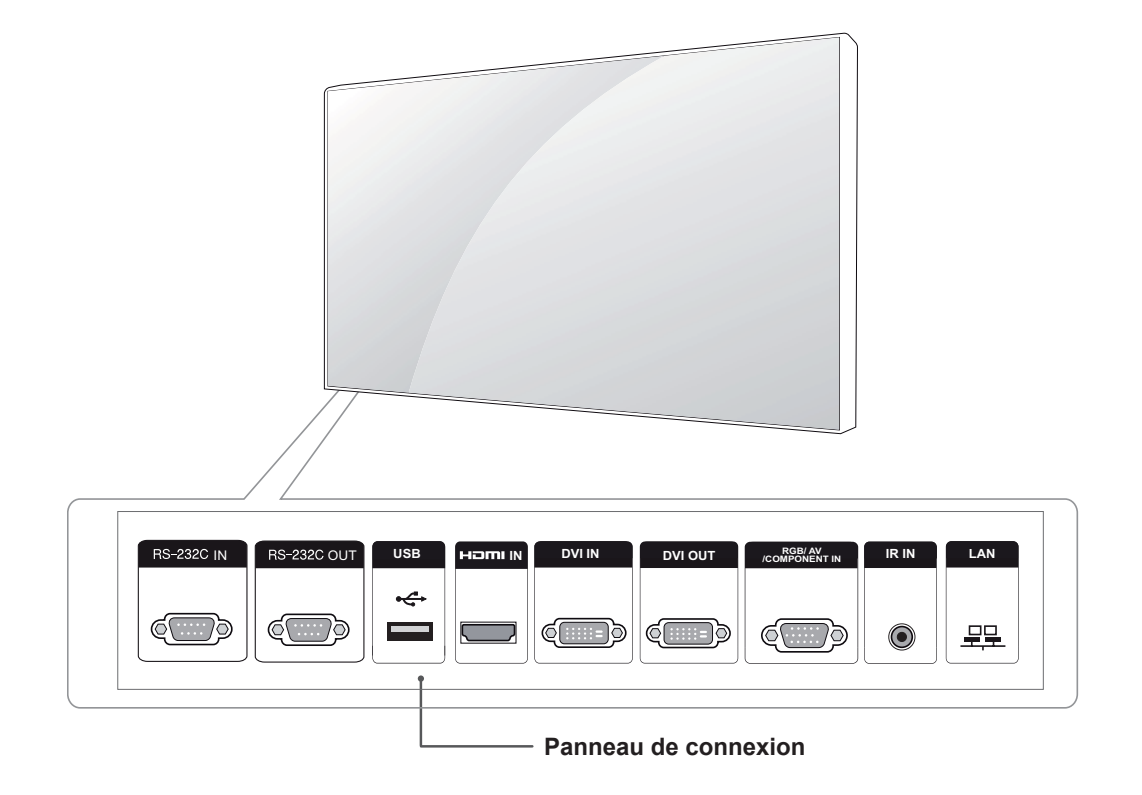

### <span id="page-5-0"></span>**Installation en position portrait**

Lorsque vous installez l'appareil en position portrait, faites pivoter la face avant dans le sens des aiguilles d'une montre.

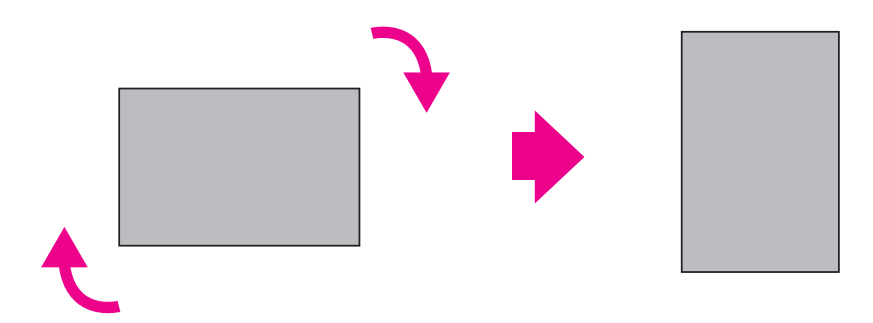

### <span id="page-6-0"></span>**MÉTHODE DE STOCKAGE POUR LA PROTECTION DU PANNEAU**

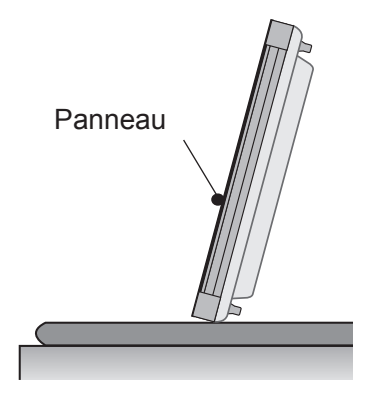

Si vous devez placer le produit à la verticale, saisissez-le par les deux côtés et inclinez-le délicatement en arrière de manière à ce que le panneau ne touche pas le sol.

### **Méthode correcte Méthode incorrecte**

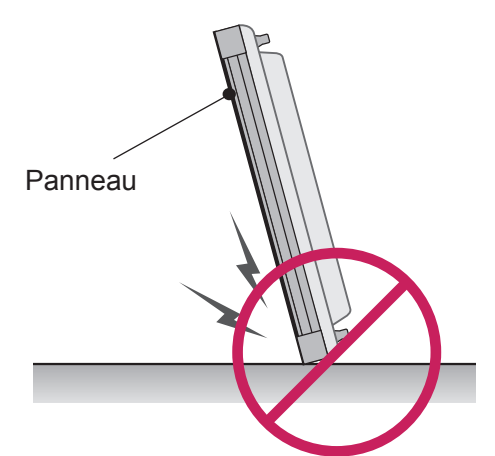

Si vous basculez le panneau sur le côté, vous risquez d'endommager le bas du panneau.

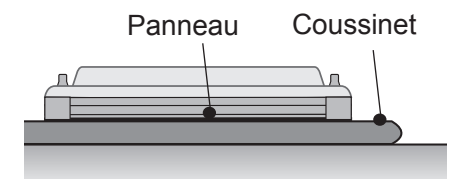

Lorsque vous posez le produit, placez un coussin sur un sol plat, puis placez le produit dessus, face vers le bas.

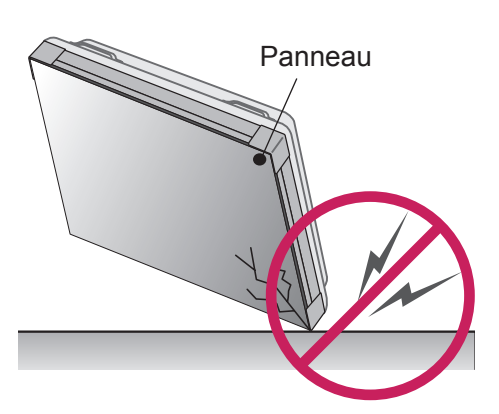

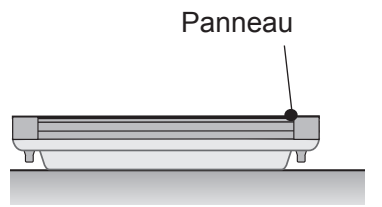

Si vous basculez le panneau sur le bord, vous risquez d'endommager le bord du panneau.

Si vous n'avez pas de coussin, assurez-vous que le sol est propre et posez le produit délicatement en orientant la face vers le bas ou vers le haut. Veillez alors à ce qu'aucun objet ne tombe sur le panneau.

### <span id="page-7-0"></span>**Installation au mur**

Pour installer le moniteur sur un mur (configuration optionnelle), utilisez les vis VESA fournies pour fixer l'écran.

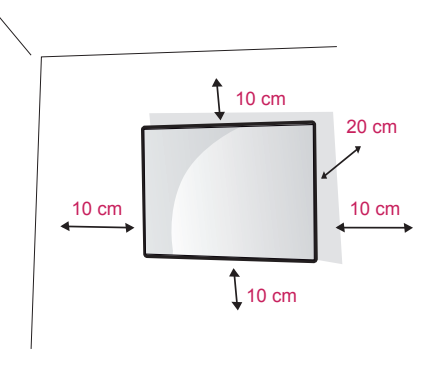

Installez le moniteur à une distance d'au moins 10 cm du mur et laissez environ 20 cm d'espace de chaque côté du moniteur pour garantir une ventilation correcte.

Utilisez un support mural et des vis conformes aux normes VESA.

### **ATTENTION**

- Débranchez le cordon d'alimentation avant de déplacer ou d'installer le moniteur. Vous éviterez ainsi tout risque d'électrocution.
- Si vous fixez le moniteur au plafond ou sur un mur oblique, le produit risque de tomber et de provoquer des blessures graves. Utilisez un support mural agréé par LG et contactez votre revendeur local ou une personne qualifiée.
- Ne serrez pas trop les vis afin de ne pas endommager le moniteur. Cela risquerait d'entraîner l'annulation de votre garantie.
- Utilisez des vis et supports de fixation murale répondant à la norme VESA. La garantie ne couvre pas les dommages ou les blessures dus à une mauvaise utilisation ou à l'utilisation d'accessoires non agréés.

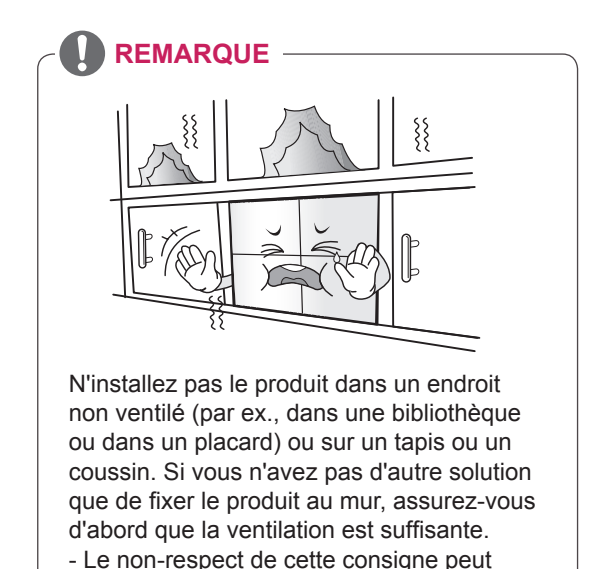

entraîner un incendie en raison de l'augmentation de la température.

### **Fixation du produit à un mur (facultatif)**

(selon le modèle)

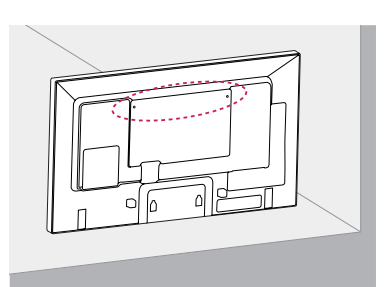

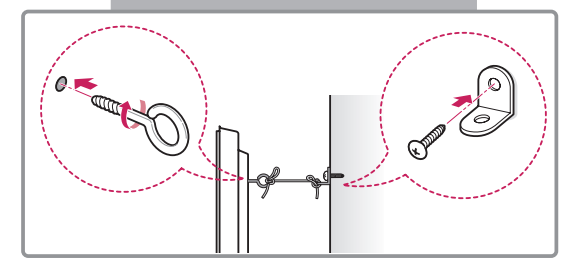

- 1 Insérez et serrez les boulons à œil, ou les supports et les boulons à l'arrière du produit.
	- Si des boulons sont insérés dans les trous des boulons à œil, dévissez d'abord ces boulons.
- 2 Fixez les supports muraux avec les boulons sur le mur.

Ajustez le support mural et les boulons à œil à l'arrière du produit.

3 Attachez les boulons à œil et les supports muraux avec un cordon solide.

Le cordon doit rester en position horizontale par rapport à la surface plane.

### **ATTENTION**

• Veillez à empêcher les enfants de grimper sur le produit ou de s'y suspendre.

### **REMARQUES**

- Utilisez une plate-forme ou un meuble d'une largeur et d'une résistance suffisantes pour soutenir en toute sécurité le produit.
- Supports, boulons et cordons sont en option. Pour en savoir plus sur les accessoires en option, contactez votre revendeur.

- Si un produit n'est pas placé dans un endroit suffisamment stable, il existe un risque de danger lié à la chute du produit. De nombreuses blessures (surtout envers des enfants) peuvent être évitées grâce à ces simples précautions :
	- » Utiliser des boîtiers ou supports recommandés par le fabricant du produit.
	- » Installer le produit sur des meubles capables de le supporter en toute sécurité.
	- » S'assurer que le produit ne dépasse pas du meuble.
	- » Ne pas placer le produit sur des meubles hauts (placards ou bibliothèques, par exemple) sans fixer fermement à la fois le meuble et le produit à une surface stable.
	- » Ne pas placer le produit sur du tissu ou sur tout autre matériau situé entre le produit et le meuble.
	- » Informer les enfants du danger de grimper sur un meuble pour atteindre le produit ou ses commandes.

### <span id="page-9-0"></span>**Connexion du récepteur IR**

### **Récepteur IR**

Permet de placer un capteur de télécommande à l'emplacement de votre choix. Cet écran peutensuite contrôler d'autres écrans via un câble RS-232C.

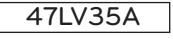

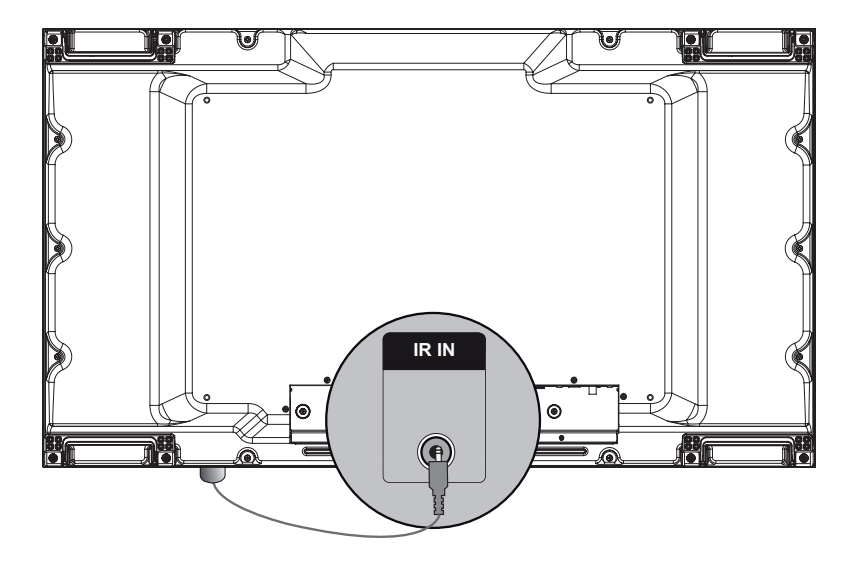

55LV35A

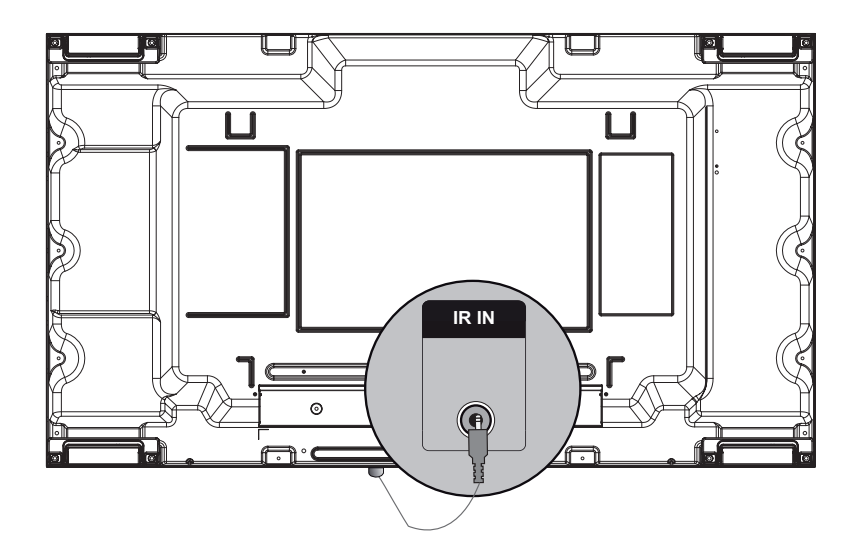

# <span id="page-10-0"></span>**Écrans en mode mosaïque**

### Fixation de l'installation

#### **\*Exemple de mosaïque 2 x 2**

Fixez l'installation au support mural ou au mur à l'aide des vis de fixation murale VESA fournies.

#### 47LV35A

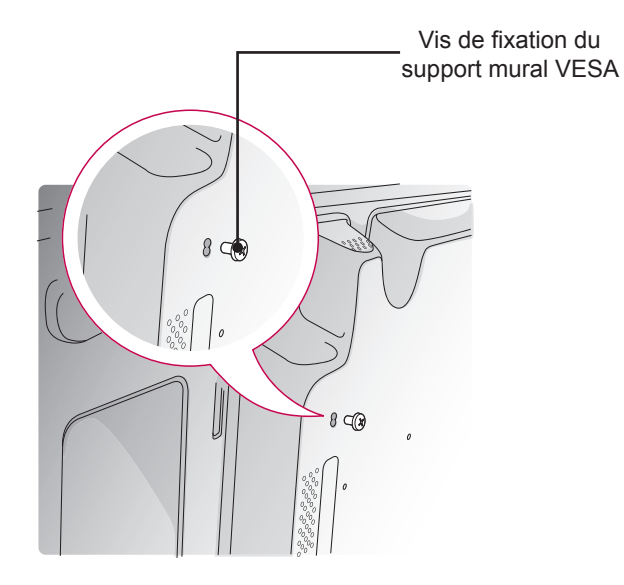

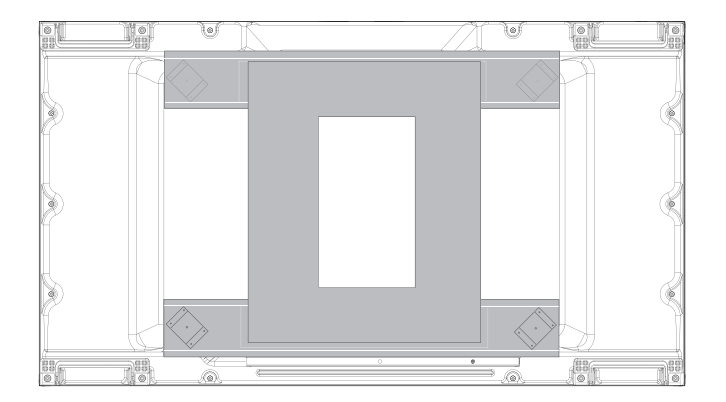

<Vue arrière de l'élément avec support mural>

55LV35A

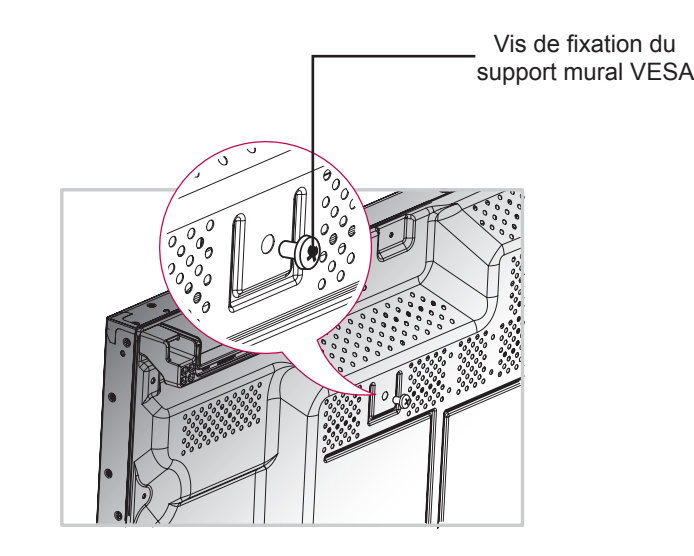

600

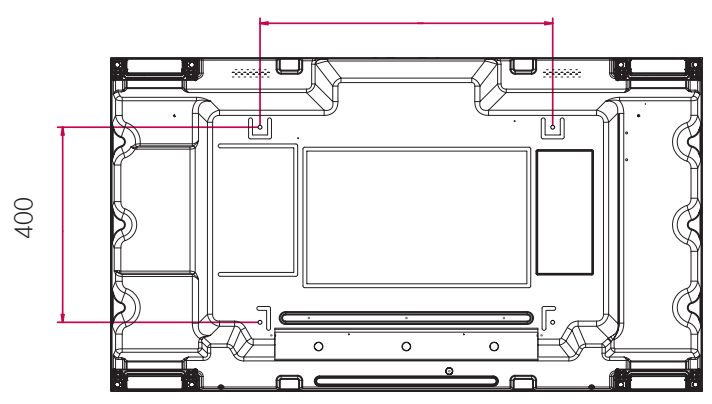

### <span id="page-12-0"></span>**Assemblage des éléments**

#### 47LV35A

1 Assemblez les éléments grâce aux vis de fixation murale VESA comme indiqué dans les instructions précédentes.

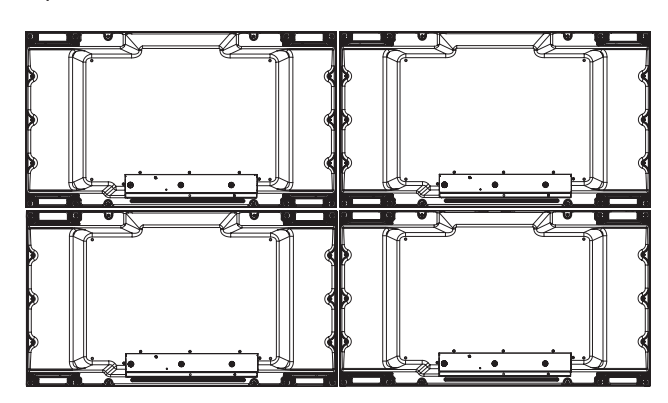

Élément 4 assemblé aux autres éléments (mosaïque 2 x 2)

 $2$  Après avoir assemblé les éléments, consultez le Guide du mode Mosaïque pour ajuster l'espacement entre les moniteurs.

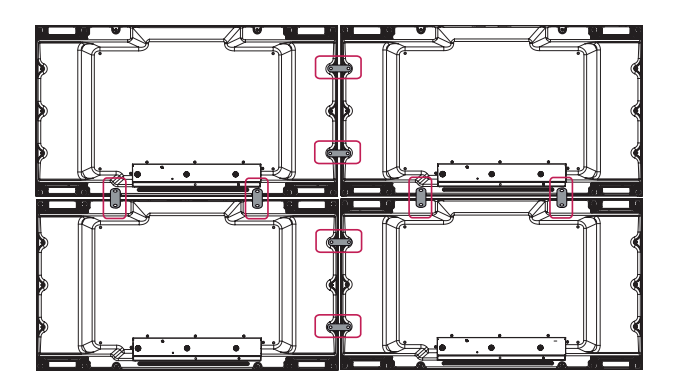

3 La mosaïque 2 x 2 est terminée.

Vous pouvez réaliser plusieurs combinaisons de mosaïques, telles que 3 x 3.

### **REMARQUE**

- La charge appliquée sur chaque élément doit être supportée par le support mural ou le mur à l'aide du montant mural VESA (600 x 400).
- La charge de chaque moniteur doit être répartie sur le support mural grâce au système de fixation murale VESA. (Chaque élément doit être fermement fixé au support mural ou au mur.)
- y Fixez l'installation sans consulter le Guide du mode Mosaïque n'affectera pas les performances de l'appareil.
- y Desserrez les vis sur le téléviseur pour installer les guides pour l'assemblage en mosaïque. (Les vis sont incluses dans l'emballage avec les autres composants, notamment les guides pour l'assemblage en mosaïque.)

#### 55LV35A

1 Assemblez les éléments grâce aux vis de fixation murale VESA comme indiqué dans les instructions précédentes.

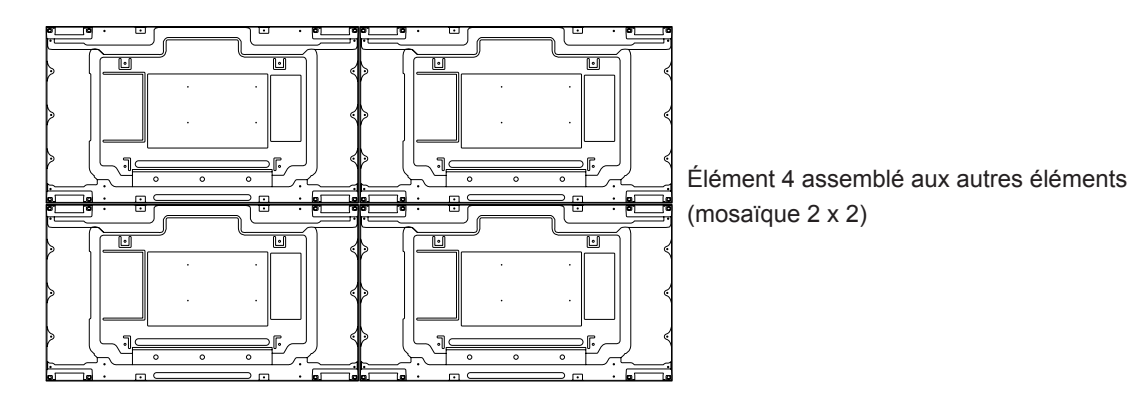

2 Après avoir assemblé les éléments, consultez le Guide du mode Mosaïque pour ajuster l'espacement entre les moniteurs.

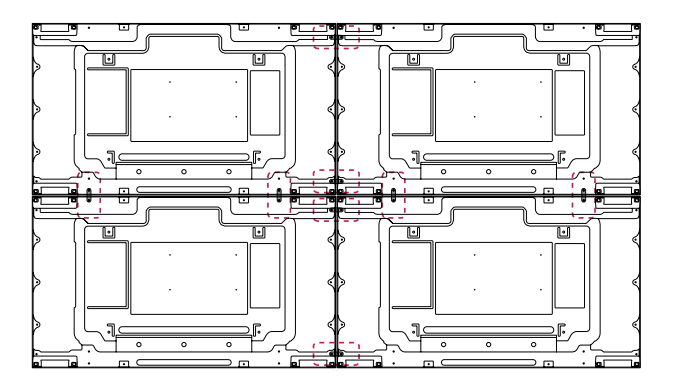

3 La mosaïque 2 x 2 est terminée.

Vous pouvez réaliser plusieurs combinaisons de mosaïques, telles que 3 x 3.

### **REMARQUE**

- La charge appliquée sur chaque élément doit être supportée par le support mural ou le mur à l'aide du montant mural VESA (600 x 400).
- La charge de chaque moniteur doit être répartie sur le support mural grâce au système de fixation murale VESA. (Chaque élément doit être fermement fixé au support mural ou au mur.)
- y Fixez l'installation sans consulter le Guide du mode Mosaïque n'affectera pas les performances de l'appareil.
- y Desserrez les vis sur le téléviseur pour installer les guides pour l'assemblage en mosaïque. (Les vis sont incluses dans l'emballage avec les autres composants, notamment les guides pour l'assemblage en mosaïque.)

# <span id="page-14-0"></span>**TÉLÉCOMMANDE**

Les descriptions contenues dans ce manuel font référence aux touches de la télécommande. Veuillez lire attentivement ce manuel et utiliser correctement le moniteur.

Pour changer les piles, ouvrez le couvercle et remplacez-les (modèle : 1,5 V AAA). Faites correspondre les pôles  $\oplus$  et  $\ominus$  avec les signes sur l'étiquette placée à l'intérieur du compartiment, puis refermez le couvercle. Pour retirer les piles, inversez la procédure d'installation. Les piles et batteries internes au produit ou raccordées à celui-ci ne doivent pas être exposées à une chaleur excessive telle que celle du soleil, d'un feu ou d'une origine similaire

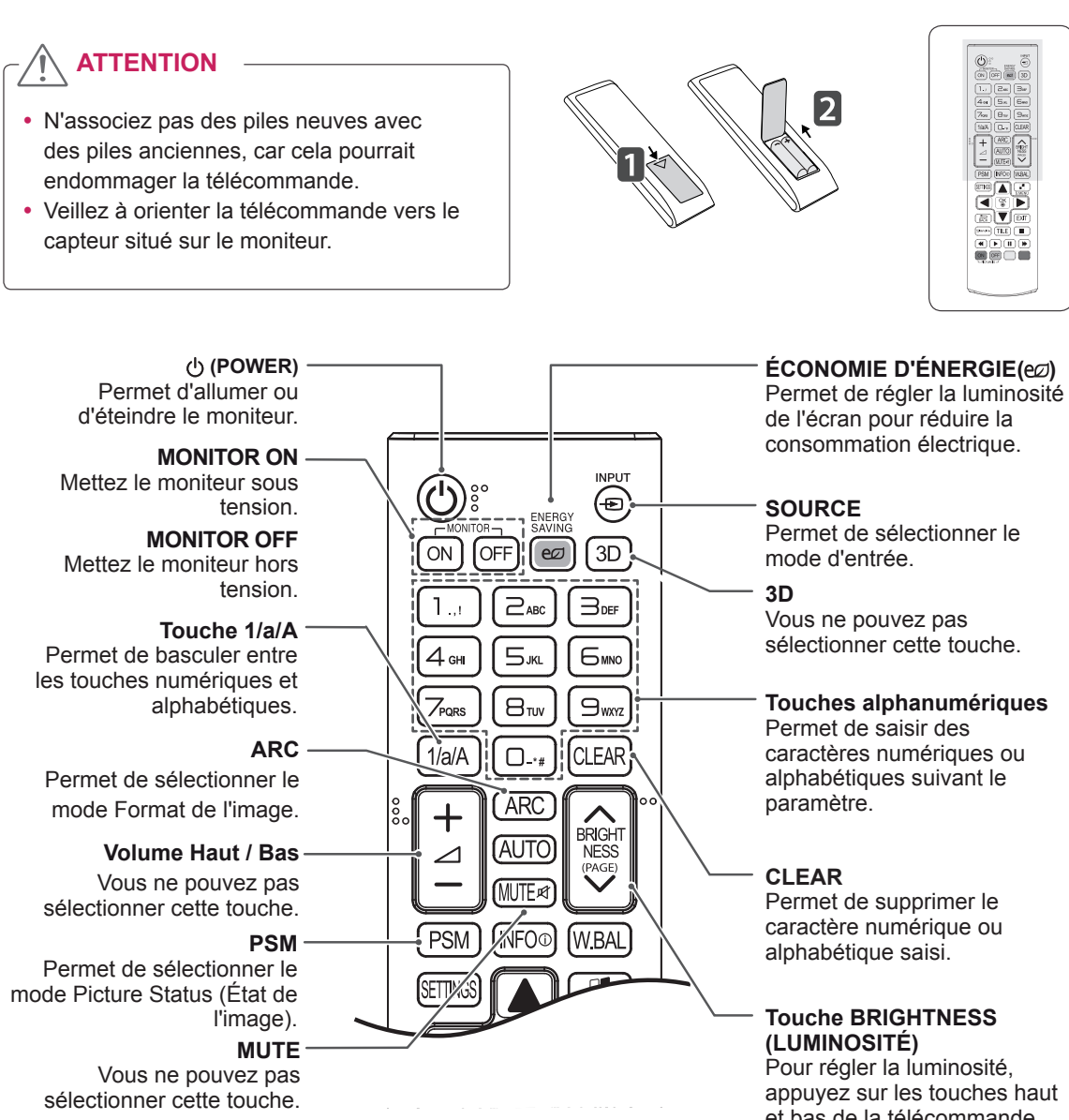

et bas de la télécommande. En mode USB, le menu d'affichage à l'écran propose la fonction Page pour accéder à la liste de fichiers suivante.

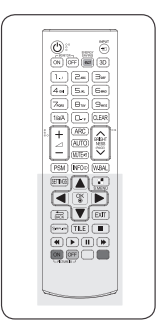

#### **W.BAL** Vous permet d'accéder au menu Balance des blancs. **Boutons de navigation** Permettent de parcourir les menus ou options. **EXIT** Permet d'effacer tout menu **S.MENU** (Touche Menu SuperSign) Vous ne pouvez pas sélectionner cette touche. de l'image et de réduire l'instabilité de l'image. (Entrée RGB uniquement)

**AUTO**

**BRIGHT** 

**NESS** (PAGE)

ÍW.BAL  $\frac{1}{2}$ 

 $47M$ 

**EXIT** 

ALITO

**MITF** 

**INFO**<sup>o</sup>

**PSM** 

**`FTTIN** 

**BAC** .<br>Simelir

O٨

OFI re Id

Permet de régler

automatiquement la position

de l'écran et de revenir à l'affichage du moniteur.

**TILE**  Permet de sélectionner le mode MUR D'IMAGE.

#### **Touches de contrôle du menu USB** Permettent de contrôler un

lecteur multimédia.

**INFO** ⓘ Permet d'afficher les informations liées au programme ou à l'écran actuellement utilisé.

#### **SETTINGS**

Permet d'accéder aux menus principaux ou d'enregistrer votre entrée et de quitter les menus.

#### **OK**

Permet de sélectionner les menus ou options et de confirmer votre entrée.

#### **BACK**

Pour revenir à l'étape précédente dans une application interactive.

#### **GIMPLINK**

Ce bouton est une fonction qui vous permet de contrôler et de gérer divers périphériques multimédia simplement à l'aide de la télécommande du moniteur. (Fonction non prise en charge sur certains modèles.)

#### **ID ON/OFF**

Lorsque le numéro du Picture ID est identique à celui du Set ID, vous pouvez contrôler le moniteur de votre choix si plusieurs sont connectés.

### <span id="page-16-0"></span>**Affichage du nom de l'appareil connecté à un port d'entrée**

Permet d'afficher les appareils qui sont connectés aux ports d'entrée externes.

1 Accédez à l'écran de la Liste des sources et appuyez sur le bouton rouge (étiquette d'entrée) de la télécommande.

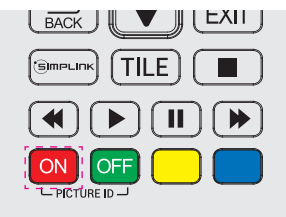

2 Vous pouvez attribuer une étiquette d'entrée pour chaque entrée sauf l'USB.

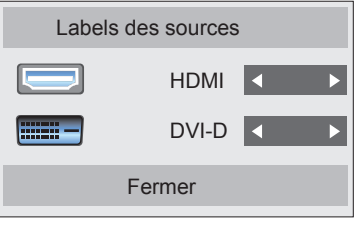

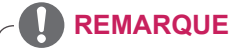

- Entrées externes prises en charge : HDMI, DVI-D
- Étiquettes disponibles : PC, DTV
- Les étiquettes d'entrée sont affichées sur l'écran Input Label ou en haut à gauche de l'écran quand vous modifiez le paramètre d'entrée externe.
- Pour les signaux compatibles DTV/PC, tels que 1080p 60 Hz, les paramètres de l'écran peuvent changer en fonction de l'étiquette d'entrée. L'option Signal original est disponible si un PC est connecté en tant que périphérique externe.

# <span id="page-17-0"></span>**ÉTABLISSEMENT DE CONNEXIONS**

Vous pouvez connecter plusieurs périphériques externes à votre moniteur. Changez le mode d'entrée et sélectionnez le périphérique externe que vous voulez connecter.

Pour plus d'informations sur la connexion de périphériques externes, reportez-vous au manuel d'utilisation fourni avec le périphérique en question.

### **Connexion à un PC**

L'aspect réel des accessoires peut différer des illustrations. Certains câbles ne sont pas fournis.

Ce moniteur prend en charge la fonction Plug & Play\*.

\* Plug & Play: il s'agit d'une fonction permettant à un ordinateur de reconnaître les périphériques branchés, sans configuration préalable ni intervention de l'utilisateur au démarrage.

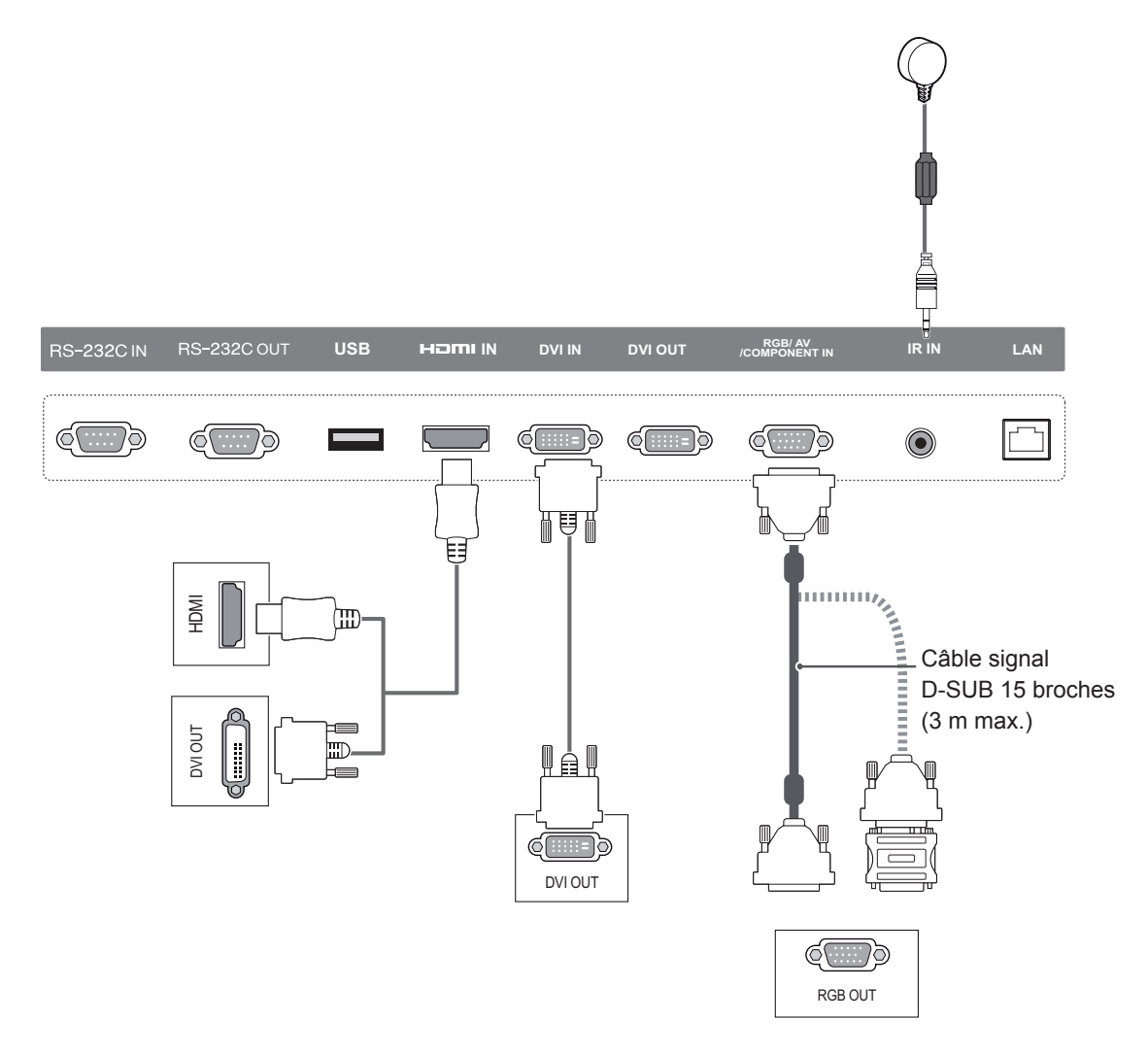

### **REMARQUE**

- y Pour une qualité d'image optimale, il est recommandé d'utiliser le moniteur avec une connexion HDMI.
- y Afin de respecter les spécifications du produit, utilisez un câble d'interface blindé à noyau de ferrite, comme un câble D-sub 15 broches ou un câble DVI/HDMI.
- y Si vous allumez le moniteur alors qu'il a refroidi, l'écran peut présenter un scintillement. Ce phénomène est tout à fait normal.
- y Des points rouges, verts ou bleus peuvent apparaître sur l'écran. Ce phénomène est tout à fait normal.
- y Afin de minimiser l'impact des ondes électromagnétiques, veuillez fixer les câbles à l'aide des supports de câbles.

### **ATTENTION**

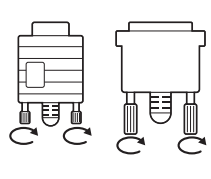

- Branchez le câble de signal d'entrée et serrez les vis dans le sens des aiguilles d'une montre.
- N'appuyez pas de manière prolongée sur l'écran, car cela pourrait provoquer une distorsion temporaire de l'image.
- Afin d'éviter les brûlures d'écran, ne laissez pas une image fixe s'afficher de façon prolongée. Configurez si possible un écran de veille.

### **REMARQUE**

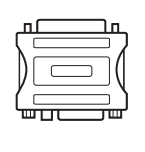

- Utilisez l'adaptateur Macintosh standard car les autres adaptateurs sont incompatibles (système de signalisation différent).
- Certains ordinateurs Apple nécessitent un adaptateur pour être reliés à ce moniteur. Pour plus d'informations, contactez la société Apple par téléphone ou consultez son site Web.

### **REMARQUE**

- Utilisez un câble HDMI™ haute vitesse.
- Si vous voulez utiliser le mode HDMI PC, vous devez régler votre PC sur le mode PC.
- Avec HDMI PC, un problème de compatibilité peut se produire.

### <span id="page-19-0"></span>**Raccordement du périphérique externe**

Raccordez un récepteur HD, un lecteur DVD ou un magnétoscope au moniteur et sélectionnez le mode d'entrée approprié.

L'aspect réel des accessoires peut différer des illustrations. Certains câbles ne sont pas fournis. Pour obtenir une qualité d'image optimale, nous vous recommandons d'utiliser des câbles HDMI pour connecter les périphériques externes à votre moniteur.

> **Caméscope / Appareil photo/ Récepteur HD / Lecteur DVD**

Si vous raccordez une console de jeu au Moniteur, utilisez le câble fourni avec la console.

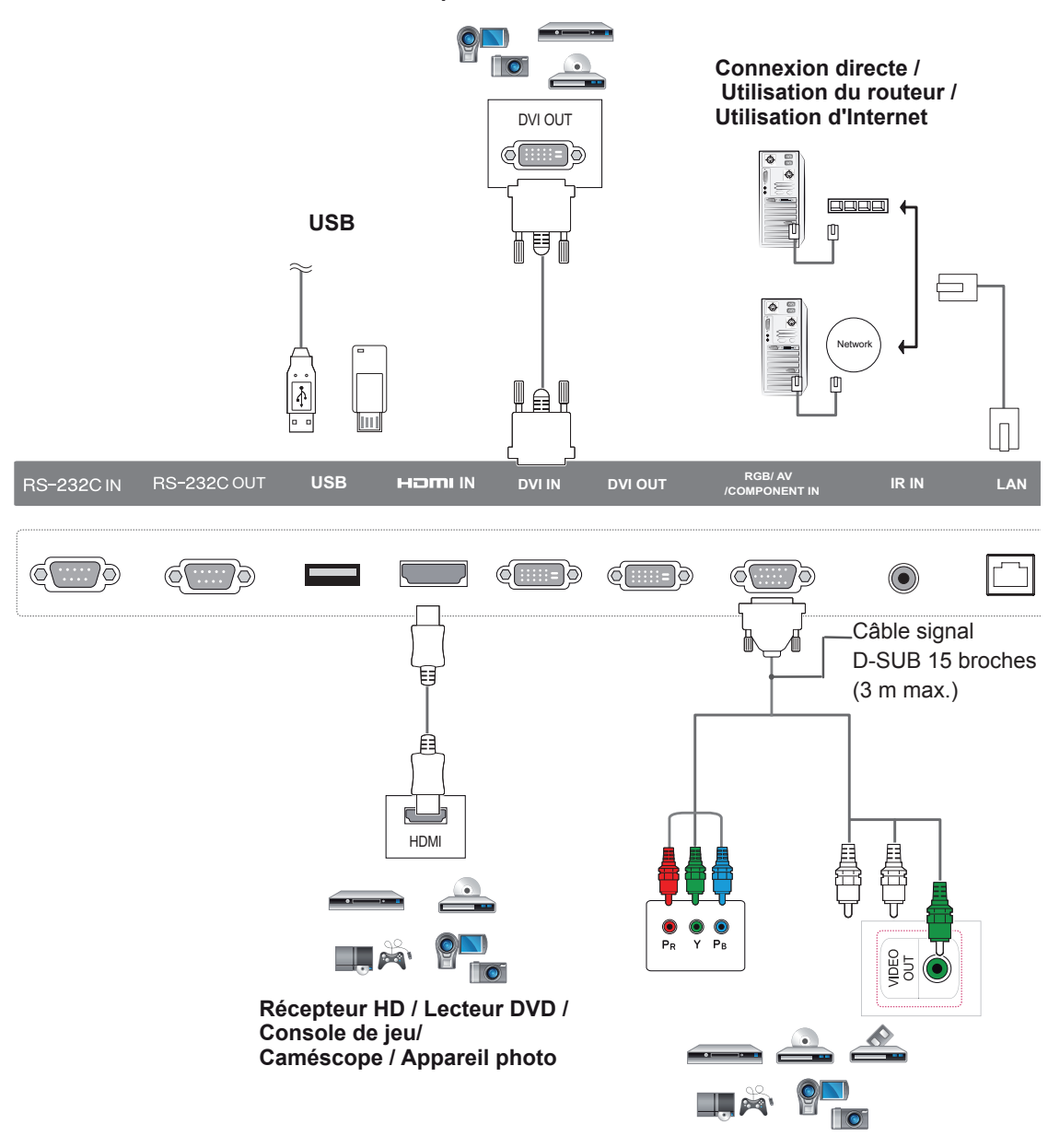

**Récepteur HD / Lecteur DVD / Magnétoscope/Console de jeu/ Caméscope / Appareil photo**

### <span id="page-20-0"></span>**Utilisation de la liste des sources**

- 1 Appuyez sur **INPUT** pour accéder à la liste des sources d'entrée.
- 2 Appuyez sur les touches de navigation pour accéder à l'une des sources d'entrée et appuyez sur **OK**.

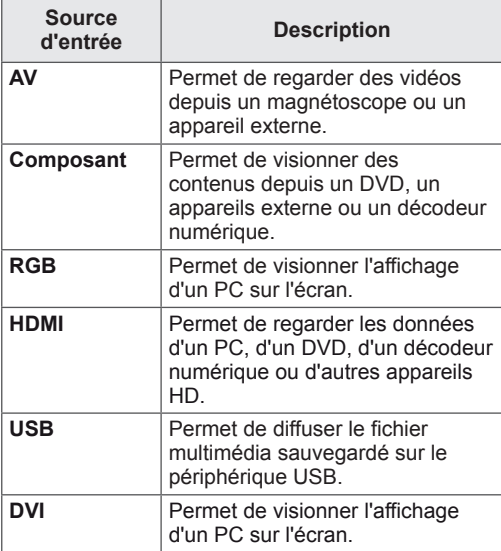

### **Ajustement du format de l'image**

Redimensionnez l'image pour la voir à sa taille optimale en appuyant sur **ARC** lorsque vous regardez l'écran.

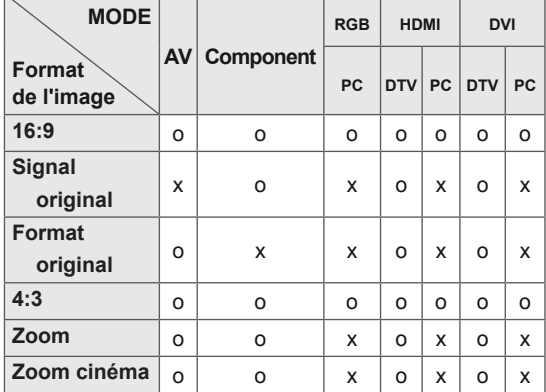

### **REMARQUE**

- Vous pouvez également modifier la taille de l'image en accédant aux menus principaux.
- Le mode Signal original s'active lorsque le signal vidéo est doté d'une résolution supérieure ou égale à 720p.

### **ATTENTION**

- Si une image fixe reste affichée de façon prolongée, elle laisse sur l'écran une empreinte définitive. On parle alors de brûlure d'écran ou d'image rémanente, phénomène qui n'est pas couvert par la garantie.
- Lorsque vous ne vous servez pas de votre moniteur, assurez-vous de l'éteindre ou d'installer un économiseur d'écran depuis le PC afin d'éviter l'apparition d'image rémanente.
- Si le format de l'image reste longtemps réglé sur 4:3, une brûlure d'écran peut apparaître sur les parties noires de l'écran.

- **16:9** : Cette sélection vous permet d'ajuster l'image horizontalement, en proportion linéaire, pour qu'elle occupe la totalité de l'écran (utile pour visionner des DVD au format 4:3).

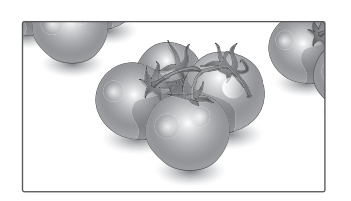

- **Signal original** : la sélection suivante vous permet d'obtenir une qualité d'image optimale sans perte de l'image d'origine en haute résolution.

 Remarque : s'il y a du bruit dans l'image d'origine, vous pouvez le voir sur le bord. - **4:3** : Cette sélection vous permet de voir une image dans son format 4:3 original, des barres noires apparaissant sur la gauche et la droite de l'écran.

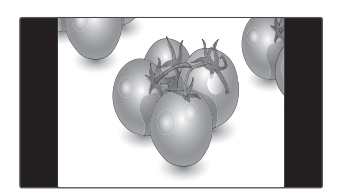

- **Zoom** : Cette sélection vous permet de voir l'image sans aucune altération, celle-ci remplissant tout l'écran. Toutefois, le haut et le bas de l'image sont rognés.

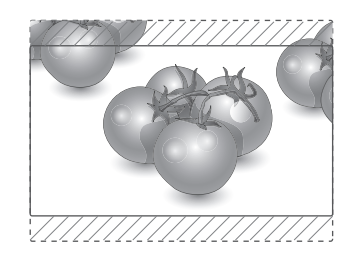

- **Signal original**
- **Format original** : Selon le signal d'entrée, le format de l'image est défini sur 4:3 ou 16:9.

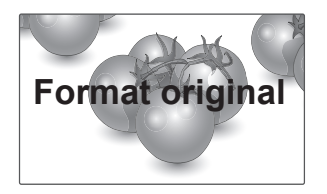

- **Zoom cinéma** : Choisissez Cinema Zoom si vous souhaitez agrandir l'image dans des proportions correctes. Remarque : quand vous agrandissez ou

réduisez l'image, celle-ci peut être déformée.

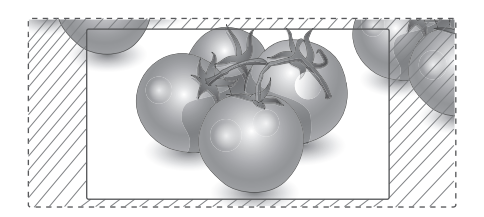

# <span id="page-22-0"></span>**DIVERTISSEMENT**

### **Connexion à un réseau câblé**

Reliez l'écran à un réseau local (LAN) via le port LAN comme illustré ci-dessous et paramétrez les fonctions réseau.

Prend uniquement en charge la connexion au réseau câblé.

Après avoir réalisé la connexion physique, un nombre restreint de réseaux locaux peuvent nécessiter le réglage des paramètres réseau d'affichage. Pour la plupart des réseaux locaux, l'affichage se réalisera automatiquement sans aucun réglage.

Pour des informations détaillées, contactez votre fournisseur Internet ou consultez le manuel du routeur.

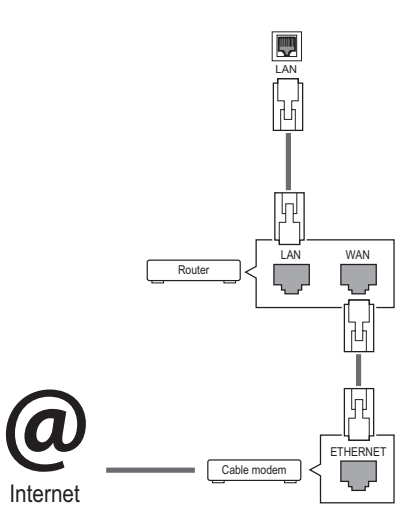

### **ATTENTION**

- Ne connectez pas un câble de téléphone modulaire au port LAN.
- Comme il y a plusieurs méthodes de connexion, suivez les conseils de votre opérateur téléphonique ou de votre fournisseur de services Internet.

Pour définir les paramètres réseau : (Même si l'écran a déjà été connecté automatiquement, l'exécution d'un deuxième paramétrage ne pose pas de problème),

- 1 Appuyez sur **SETTINGS** pour accéder aux menus principaux.
- 2 Appuyez sur les touches Navigation pour accéder à **RÉSEAU** et appuyez sur **OK**.
- 3 Appuyez sur les touches Navigation pour sélectionner **Configuration du réseau** et appuyez sur **OK**.
- 4 Si vous avez déjà défini le Paramètre réseau, sélectionnez **Resetting (Réinitialisation)**. Les nouveaux paramètres de connexion réinitialisent les paramètres réseau actuels.
- 5 Sélectionnez **Config auto adresse IP** ou **Configuration manuel adresse IP**.
	- **Configuration manuel adresse IP** : Utilisez les touches de navigation et les touches numériques. Les adresses IP doivent être saisies manuellement.
	- **Config auto adresse IP** : Choisissez cette option si un serveur DHCP (Routeur) est présent sur le réseau local (LAN) via la connexion câblée, une adresse IP sera automatiquement allouée à l'écran. Si vous utilisez un routeur ou un modem large bande possédant une fonction serveur DHCP (Dynamic Host Configuration Protocol), l'adresse IP sera automatiquement déterminée.
- 6 Lorsque vous avez terminé, appuyez sur **EXIT (SORTIE)**.

# **ATTENTION**

- Le menu de paramétrage du réseau ne sera disponible qu'une fois l'écran connecté au réseau physique.
- Comme il y a plusieurs méthodes de connexion, suivez les conseils de votre opérateur téléphonique ou de votre fournisseur de services Internet.

### <span id="page-23-0"></span>**REMARQUE**

- Si vous souhaitez accéder à Internet directement sur votre écran, la connexion Internet doit être activée.
- Si vous ne pouvez pas accéder à Internet, vérifiez l'état du réseau à partir d'un PC branché sur votre réseau.
- y Quand vous utilisez **Paramètre réseau**, vérifiez le câble LAN ou vérifiez si le protocole DHCP du routeur est activé.
- Si vous n'avez pas terminé les paramétrages réseau, il se peut que celui-ci ne fonctionne pas correctement.

#### **Conseils pour les Paramètres réseau**

- Utilisez un câble LAN standard avec cet écran. Cat5 ou supérieur avec un connecteur RJ45.
- La réinitialisation du modem ou du routeur peut permettre de résoudre de nombreux problèmes de connexion réseau pendant la configuration. Après avoir connecté l'écran au réseau local, éteignez rapidement et/ou déconnectez le câble d'alimentation du routeur du réseau local ou le modem câble. Ensuite, allumez et/ou rebranchez le câble d'alimentation.
- Selon votre fournisseur de services Internet (FSI), le nombre de périphériques pouvant recevoir le service Internet peut être limité par les conditions générales de service applicables. Pour plus d'informations, contactez votre FSI.
- LG décline toute responsabilité en cas de dysfonctionnement de l'écran et/ou des fonctions de connexion à Internet en raison d'erreurs/de dysfonctionnements de communication associés à votre connexion Internet, ou à un autre équipement connecté.
- LG n'est pas responsable des problèmes de connexion Internet.
- Si la vitesse de connexion réseau n'est pas suffisante pour contenu auquel vous souhaitez accéder, il se peut que les résultats ne correspondent pas à vos attentes.
- Il est possible que certaines opérations de connexion Internet soient impossibles en raison de certaines restrictions définies par votre fournisseur de services Internet (FSI).
- y Vous êtes responsable des frais facturés par votre fournisseur de services Internet, y compris, des frais de connexion.
- Si vous utilisez une connexion filaire vers cet écran, un port 10 Base-T ou 100 Base-TX LAN est requis. Si votre fournisseur de services Internet ne vous permet pas d'utiliser une connexion de ce type, vous ne pourrez pas connecter l'écran.
- Un modem DSL est requis pour utiliser le service DSL et un modem câble est requis pour utiliser le service modem câble. Selon le mode d'accès et le contrat d'abonnement de votre FSI, vous risquez de ne pas pouvoir utiliser la fonction de connexion Internet de cet écran. Il se peut également que vous soyez limité dans le nombre de matériels branchés simultanément. (Si votre FSI limite l'abonnement à un matériel, vous ne pourrez pas connecter cet écran en même temps qu'un PC.)
- L'utilisation d'un « routeur » peut ne pas être autorisée ou son utilisation peut être limitée selon les politiques et restrictions de votre FSI. Pour plus d'informations, contactez directement votre FSI.

### **État du réseau**

- 1 Appuyez sur **SETTINGS** pour accéder aux menus principaux.
- 2 Appuyez sur les touches Navigation pour accéder à **RÉSEAU** et appuyez sur **OK**.
- 3 Appuyez sur les touches Navigation pour sélectionner **État du réseau**.
- 4 Appuyez sur **OK** pour vérifier l'état du réseau.
- 5 Lorsque vous avez terminé, appuyez sur **EXIT (SORTIE).**

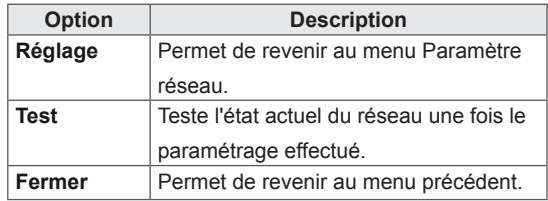

### <span id="page-24-0"></span>**Utilisation de Mes médias**

### **Connexion des périphériques de stockage USB**

Connectez des périphériques de stockage USB (comme une clé USB ou un disque dur externe) à l'écran grâce aux fonctionnalités multimédia Connectez une clé USB ou un lecteur de carte mémoire USB à l'écran, comme illustré ci-dessous. L'écran Mes médias apparaît.

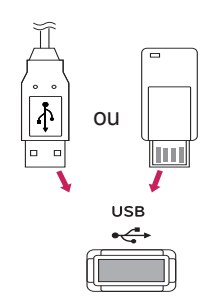

### **ATTENTION**

- Quand le menu EMF (Mes médias) est activé, vous ne devez ni éteindre l'écran, ni retirer un périphérique de stockage USB : vous pourriez perdre des fichiers ou endommager le périphérique de stockage USB.
- Sauvegardez régulièrement vos fichiers enregistrés sur un périphérique de stockage USB, car vous risquez de perdre ou d'endommager les fichiers, ce qui n'est peutêtre pas couvert par la garantie.

#### **Conseils pour l'utilisation de périphériques de stockage USB**

- Seuls les périphériques de stockage USB sont reconnus.
- Si un périphérique de stockage USB est connecté via un concentrateur USB, il n'est pas reconnaissable.
- Un périphérique de stockage USB utilisant un programme de reconnaissance automatique peut ne pas être reconnu.
- Un périphérique de stockage USB qui utilise son propre pilote peut ne pas être reconnu.
- La vitesse de reconnaissance d'un périphérique de stockage USB peut varier pour chaque périphérique.
- Veuillez ne pas éteindre l'écran ni débrancher le périphérique USB lorsque le périphérique de stockage USB connecté fonctionne. Lorsque ce périphérique est retiré ou débranché de manière soudaine, les fichiers stockés ou le périphérique de stockage USB peuvent s'endommager.
- Veuillez ne pas connecter le périphérique de stockage USB qui a fait l'objet d'une manœuvre incorrecte sur le PC. Ce périphérique peut entraîner un dysfonctionnement du produit ou empêcher la lecture. Utilisez exclusivement un périphérique de stockage USB contenant des fichiers audio ou image normaux.
- Utilisez seulement un périphérique de stockage USB qui a été formaté sous le système de fichiers FAT32, NTFS fourni avec le système d'exploitation Windows. Si un périphérique de stockage est formaté comme un programme utilitaire non pris en charge par Windows, il peut ne pas être reconnu.
- Veuillez raccorder l'alimentation à un périphérique de stockage USB (plus de 0,5 A) nécessitant une alimentation externe. Autrement, le périphérique risque de ne pas être reconnu.
- Le périphérique de stockage USB doit être raccordé avec son câble d'origine.
- Certains périphériques de stockage USB peuvent ne pas être pris en charge ni fonctionner correctement.
- La méthode d'alignement des fichiers du périphérique de stockage USB est semblable à celle de Windows XP et les noms de fichiers peuvent reconnaître jusqu'à 100 caractères anglais.
- Veillez à sauvegarder les fichiers importants car les données stockées sur un périphérique de stockage USB peuvent s'endommager. Nous ne pourrons pas être tenus responsables d'une perte de données.
- Si le disque dur USB ne dispose pas d'une source d'alimentation externe, il pourrait ne pas être détecté. Vous devez donc veiller à raccorder la source d'alimentation externe.
	- Veuillez utiliser un adaptateur secteur pour une source d'alimentation externe. Nous ne garantissons pas un câble USB utilisé comme source d'alimentation externe.
- Si votre périphérique de stockage USB comporte plusieurs partitions ou si vous utilisez un lecteur multicarte USB, vous pouvez utiliser jusqu'à 4 partitions ou périphériques de stockage USB.
- Si un périphérique de stockage USB est connecté à un lecteur multicarte USB, ses données de volume peuvent ne pas être détectées.
- Si le périphérique de stockage USB ne fonctionne pas correctement, déconnectez-le et reconnectez-le.
- La vitesse de détection d'un périphérique de stockage USB diffère d'un périphérique à l'autre.
- Si le périphérique USB est connecté en mode veille, un disque dur spécifique sera chargé automatiquement à la mise sous tension de l'écran.
- La capacité maximale recommandée est de 1 To ou moins pour un disque dur externe USB et de 32 Go ou moins pour une mémoire USB.
- Un périphérique dépassant la capacité recommandée risque de ne pas fonctionner correctement.
- Si le disque dur externe USB avec fonction d'« Économie d'énergie » ne fonctionne pas, éteignez le disque dur puis rallumez-le pour qu'il fonctionne correctement.
- Les périphériques de stockage USB antérieurs à la norme USB 2.0 sont également pris en charge. Cependant, ils risquent de ne pas fonctionner correctement dans l'option Vidéo.
- Un maximum de 999 dossiers ou fichiers peuvent être reconnus dans un dossier.
- Il est possible qu'un périphérique de stockage USB 3.0 ne fonctionne pas.

# **FRA FRANÇAIS**

### <span id="page-26-0"></span> **Navigation dans les fichiers**

Parcourez les fichiers enregistrés sur un périphérique de stockage USB.

- 1 Appuyez sur **SETTINGS (PARAMÈTRES)** pour accéder au menu principal.
- 2 Appuyez sur le bouton de recherche pour naviguer jusqu'à **MY MEDIA (MES MÉDIAS)** et appuyez sur **OK**.
- 3 Appuyez sur le bouton de recherche pour accéder à la liste de **Vidéo** ou la liste de **Photo** qui **Liste des contenus**, puis appuyez sur **OK**.

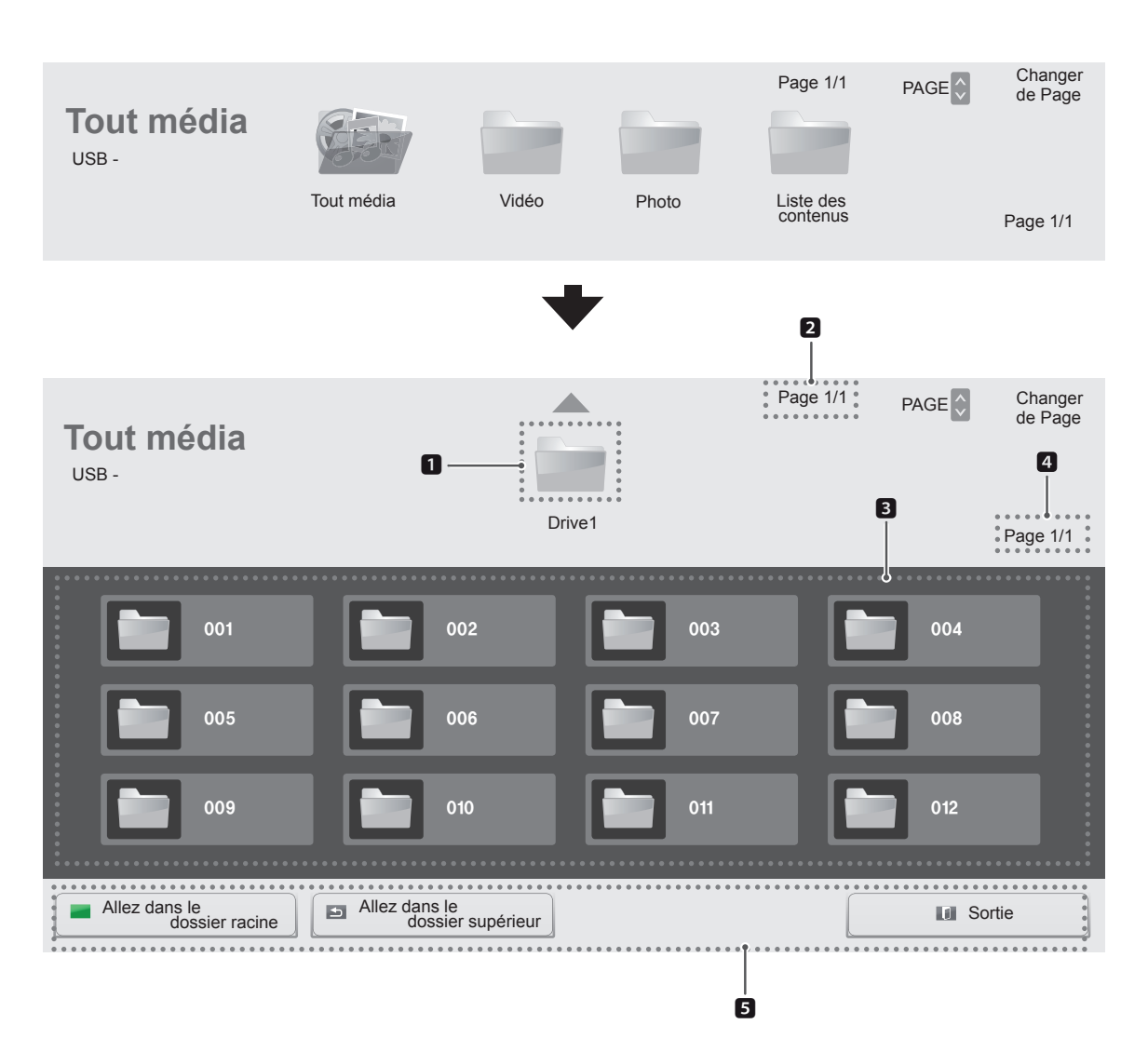

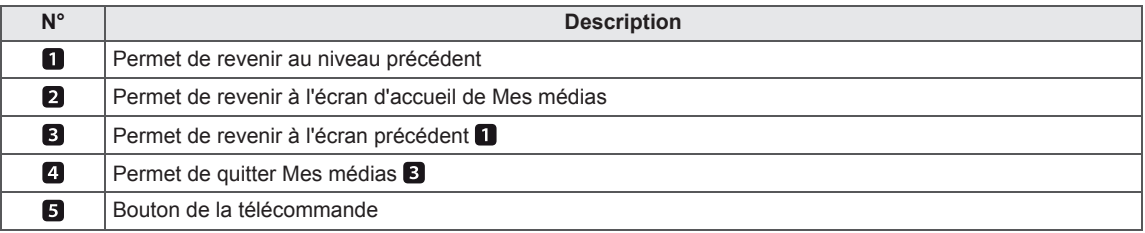

### **Format de fichier pris en charge**

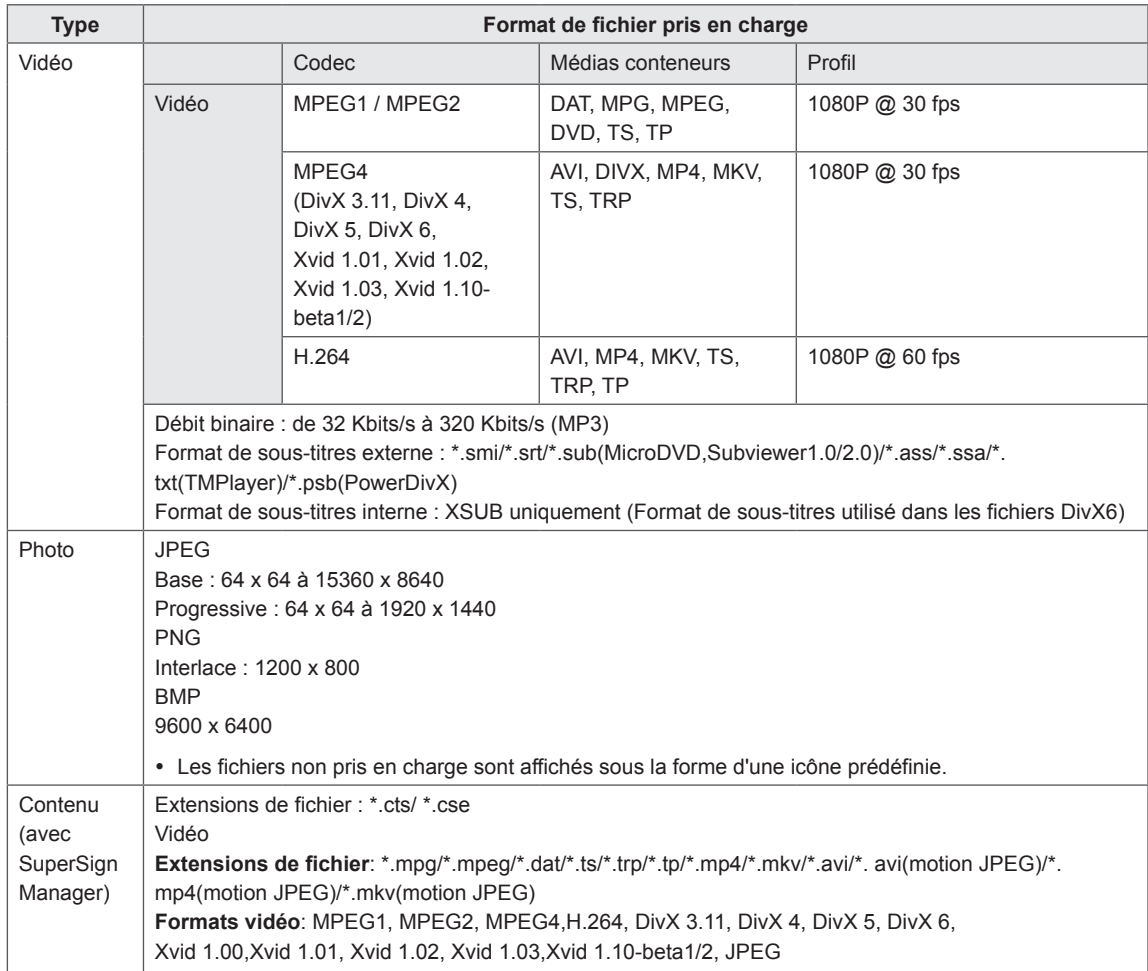

### <span id="page-28-0"></span>**Lecture vidéo**

Permet de lire les fichiers vidéo enregistrés sur le périphérique de stockage USB.

- 1 Appuyez sur **SETTINGS (PARAMÈTRES)** pour accéder au menu principal.
- 2 Appuyez sur les touches de navigation pour accéder à **MES MÉDIAS** et appuyez sur **OK**.
- 3 Appuyez sur les touches de navigation pour accéder à **Vidéo** et appuyez sur **OK**.
- 4 Appuyez sur les touches de navigation pour accéder au dossier qui vous intéresse, puis appuyez sur **OK**.
- 5 Appuyez sur les touches de navigation pour accéder au fichier qui vous intéresse, puis appuyez sur **OK**.

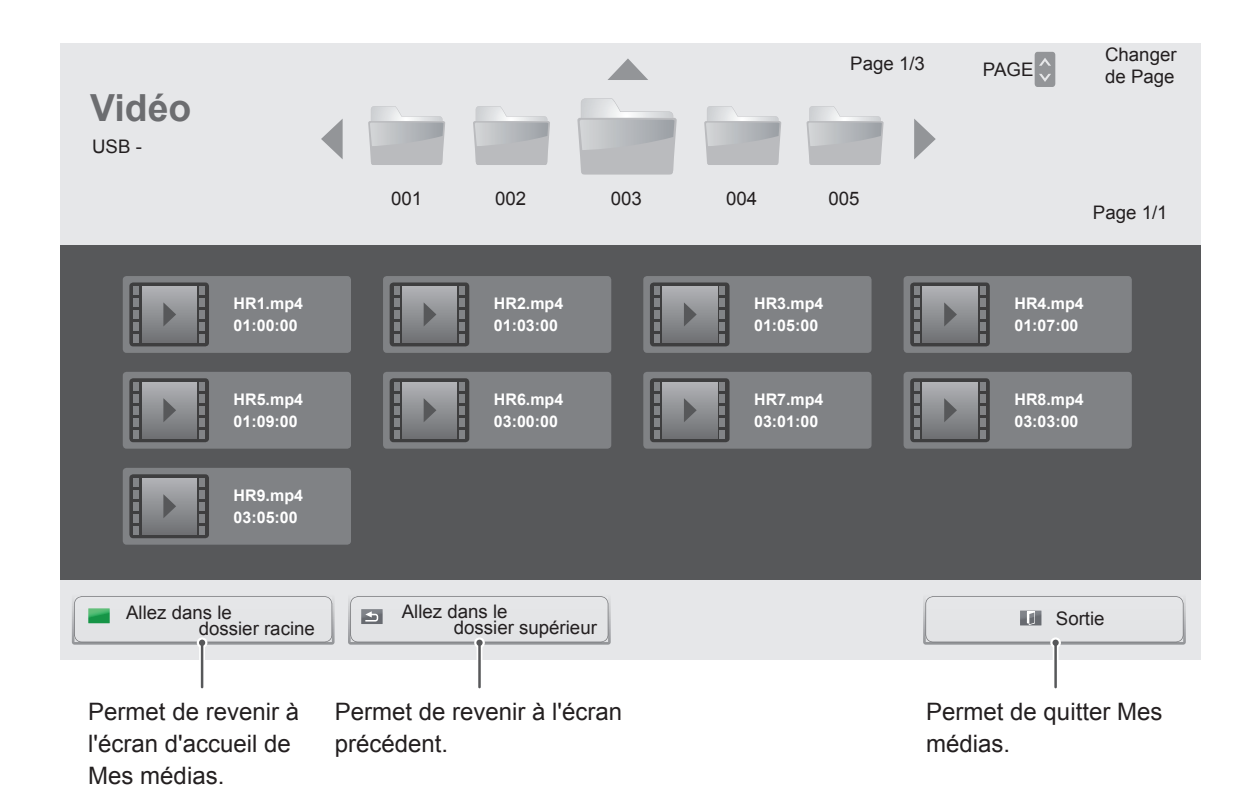

6 Pendant la lecture de la vidéo, appuyez sur **OK** pour accéder aux paramètres suivants.

Sélectionne le moment souhaité et lance la lecture.

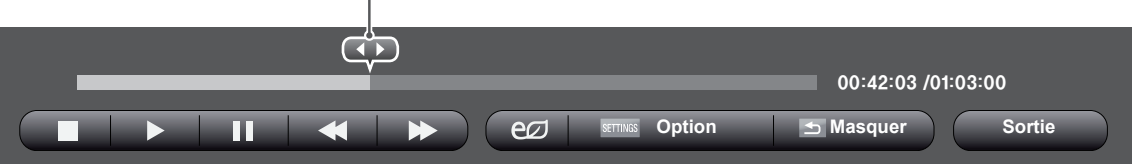

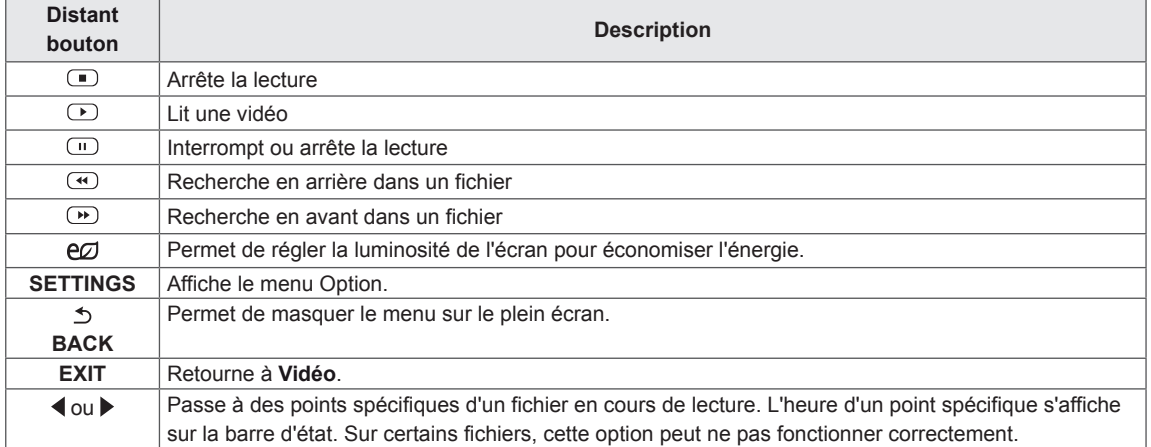

#### **Conseils pour la lecture des fichiers vidéo**

- Il est possible que certains sous-titres personnalisés ne fonctionnent pas correctement.
- Certains caractères spéciaux ne sont pas pris en charge dans les sous-titres.
- Les balises HTML ne sont pas prises en charge dans les sous-titres.
- Les sous-titres réalisés dans d'autres langues que celles prises en charge ne sont pas disponibles.
- Il est possible qu'un fichier vidéo endommagé ne soit pas lu correctement, ou que certaines fonctions du lecteur ne soient pas utilisables.
- Il est possible que des fichiers vidéo réalisés avec certains encodeurs ne soient pas lus correctement.
- Si la structure vidéo du fichier enregistré n'est pas entrelacée, un signal vidéo est émis.
- Les vidéos HD sont prises en charge, en fonction de l'image, avec un maximum de 1920 x 1080 @ 25/30 P ou 1280 x 720 @ 50/60 P.
- Les vidéos dont la résolution est supérieure à 1920 X 1080 @ 25/30 P ou 1280 x 720 @ 50/60 P risquent de ne pas fonctionner correctement, en fonction de l'image.
- Les fichiers vidéo différents des types et formats spécifiés risquent de ne pas fonctionner correctement.
- Le débit binaire maximum d'un fichier vidéo lisible est de 20 Mbit/s. (Motion JPEG uniquement : 10 Mbit/s)
- Nous ne garantissons pas la lecture correcte des profils codés de niveau 4.1 ou supérieur en H.264/AVC.
- La lecture des fichiers vidéo supérieurs à 30 Go n'est pas prise en charge.
- Le fichier vidéo DivX et son sous-titre doivent être situés dans le même dossier.
- Le fichier vidéo et son sous-titre doivent avoir le même nom pour pouvoir être lus.
- La lecture vidéo via une connexion USB qui ne prend pas en charge la haute vitesse risque de ne pas fonctionner correctement.
- Les fichiers codés avec GMC (Global Motion Compensation) risquent de ne pas être lus.

#### **Options vidéo**

- 1 Appuyez sur **SETTINGS** pour accéder aux menus contextuels.
- 2 Appuyez sur les touches Navigation pour accéder à **Définir les options de lecture vidéo**, **Définir les options vidéo** et appuyez sur **OK**.

### **REMARQUE**

- Les valeurs des options modifiées dans la liste Vidéo n'affectent pas la **liste Photo.** Les valeurs des options de la **liste Vidéo** ne sont pas affectées par les modifications des valeurs des options de la **liste Photo**.
- y Les paramètres modifiés dans **Photo List**  (Liste Photo) s'affectent les uns les autres.
- Quand vous relancez la lecture du fichier vidéo après l'avoir arrêtée, vous pouvez reprendre la lecture en cours.

#### Sélectionnez **Définir les options de lecture vidéo** pour accéder aux menus suivants :

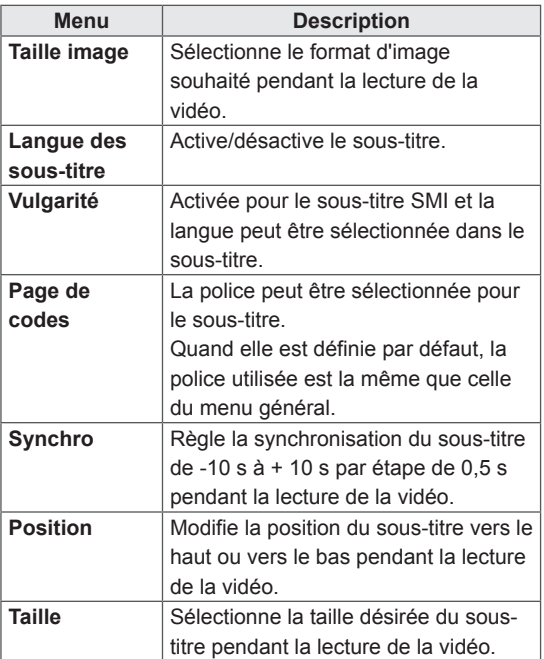

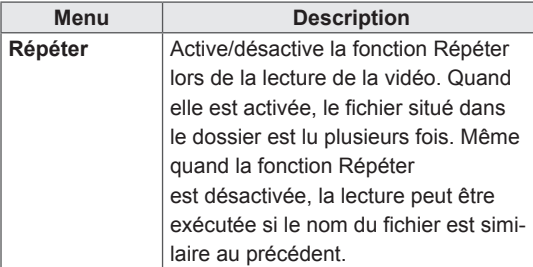

### **REMARQUE**

- Seulement 10 000 blocs synchro peuvent être pris en charge dans le fichier du sous-titre.
- Lors de la lecture d'une vidéo, vous pouvez régler la Taille image en appuyant sur le bouton **ARC**.
- Les sous-titres dans votre langue sont uniquement pris en charge quand le menu OSD est également dans cette langue.
- Les options de page de codes peuvent être désactivées en fonction de la langue des fichiers de sous-titre.
- Sélectionnez la page de codes appropriée pour les fichiers de sous-titre.

Pour plus d'informations sur le menu Définir les options vidéo , reportez-vous à la section PERSONNALISER LES PARAMÈTRES. [Voir p.37](#page-36-1)

### <span id="page-31-0"></span> **Visionnage de photos**

Visionnez des fichiers image enregistrés sur le périphérique de stockage USB.

- 1 Appuyez sur **SETTINGS (PARAMÈTRES)** pour accéder au menu principal.
- 2 Appuyez sur les touches de navigation pour accéder à **MES MÉDIAS** et appuyez sur **OK**.
- 3 Appuyez sur les touches de navigation pour accéder à **Photo** et appuyez sur **OK**.
- 4 Appuyez sur les touches de navigation pour accéder au dossier qui vous intéresse, puis appuyez sur **OK**.
- 5 Appuyez sur les touches de navigation pour accéder au fichier qui vous intéresse, puis appuyez sur **OK**.

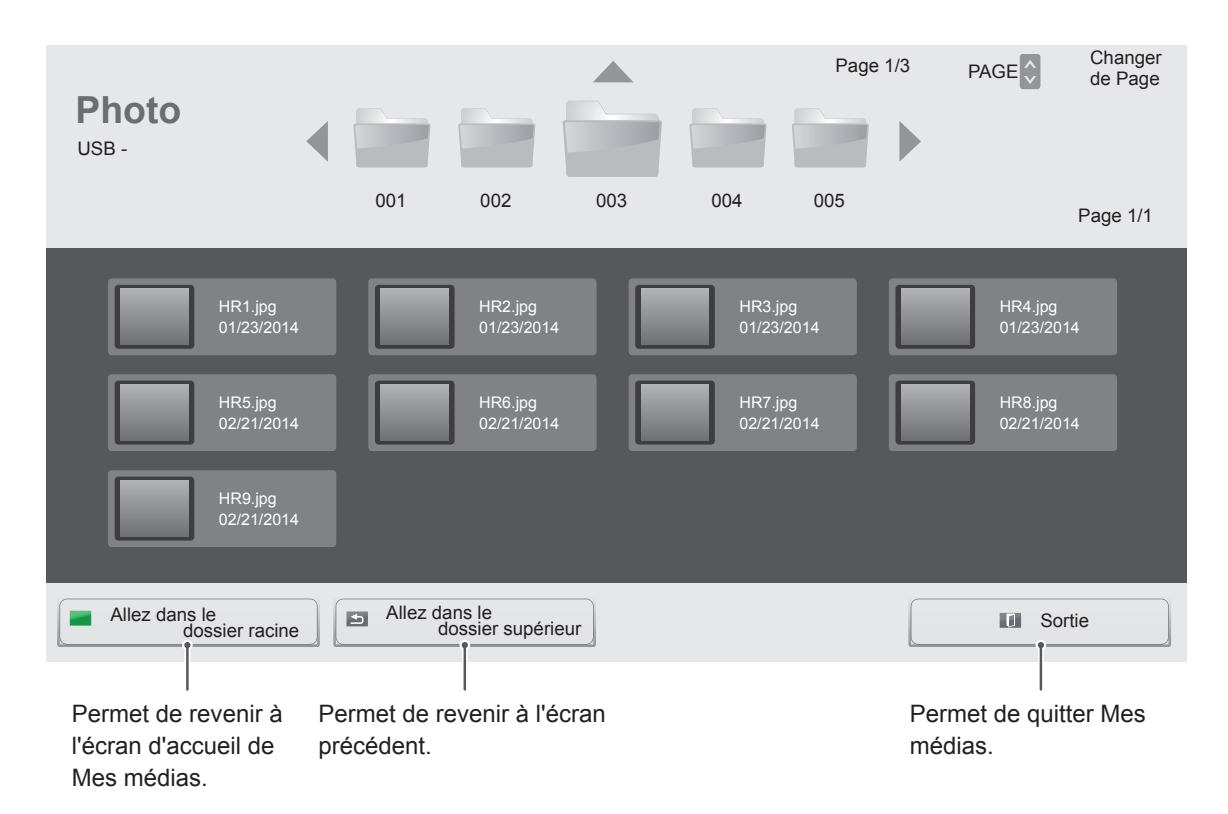

6 Lorsque vous visionnez des photos, vous pouvez accéder aux paramètres suivants.

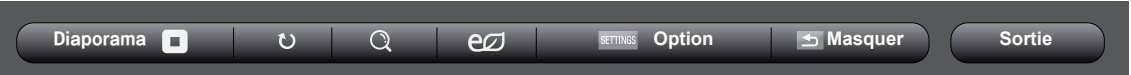

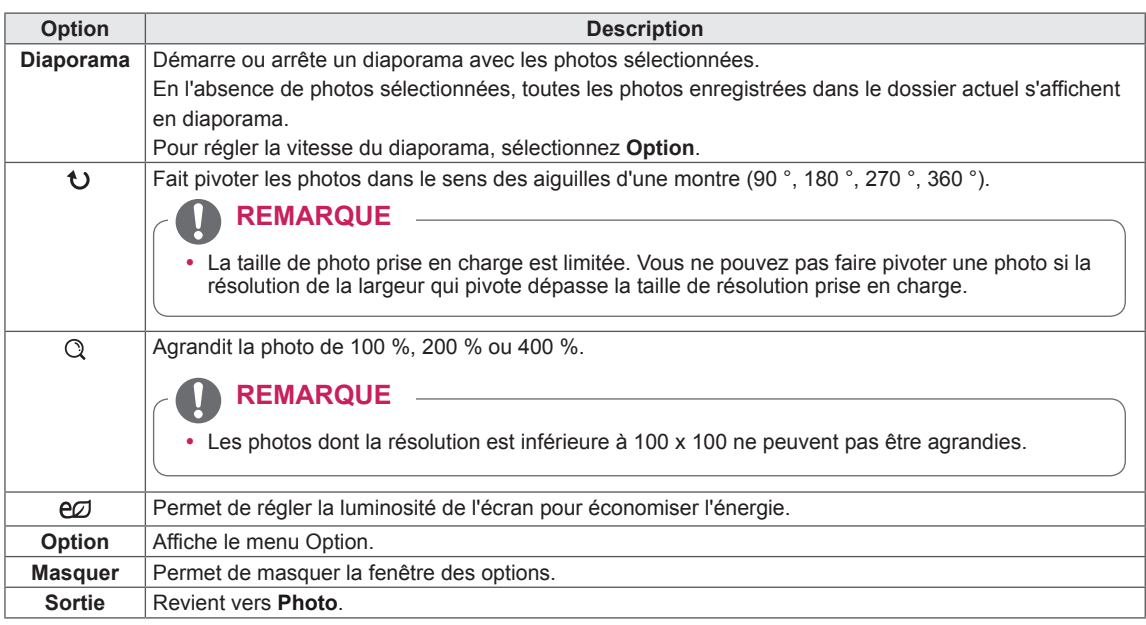

#### **Options Photo**

- 1 Appuyez sur **SETTINGS** pour afficher les menus **Option**.
- 2 Appuyez sur les touches de navigation pour accéder à **Set Photo View** (Définir les options de visualisation des photos), **Set Video** (Définir les options vidéo) et appuyez sur **OK**.

Sélectionnez Définir les options de visualisation des photos pour accéder aux menus suivants :

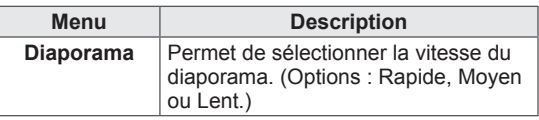

### **REMARQUE**

- Les valeurs des options modifiées dans la liste Vidéo n'affectent pas la liste **Photo**. Les valeurs des options de la liste **Vidéo** ne sont pas affectées par les modifications des valeurs des options de la liste **Photo**.
- y Les paramètres modifiés dans **Photo** List (Liste Photo) s'affectent les uns les autres.

Pour plus d'informations sur le menu Définir les options vidéo , reportez-vous à la section PERSONNALISER LES PARAMÈTRES. [Voir p.37](#page-36-1)

### <span id="page-33-0"></span>**Affichage de la liste des contenus**

Permet de lire les fichiers enregistrés à l'aide de l'option **Export** (Exporter) dans **SuperSign Manager.**

- 1 Appuyez sur **SETTINGS (PARAMÈTRES)** pour accéder au menu principal.
- 2 Appuyez sur les touches de navigation pour accéder à **MES MÉDIAS** et appuyez sur **OK**.
- 3 Appuyez sur les touches de navigation pour accéder à la **Liste de contenus** et appuyez sur **OK**.
- 4 Appuyez sur les touches de navigation pour accéder au dossier qui vous intéresse, puis appuyez sur **OK**.
- 5 Appuyez sur les touches de navigation pour accéder au fichier qui vous intéresse, puis appuyez sur **OK**.

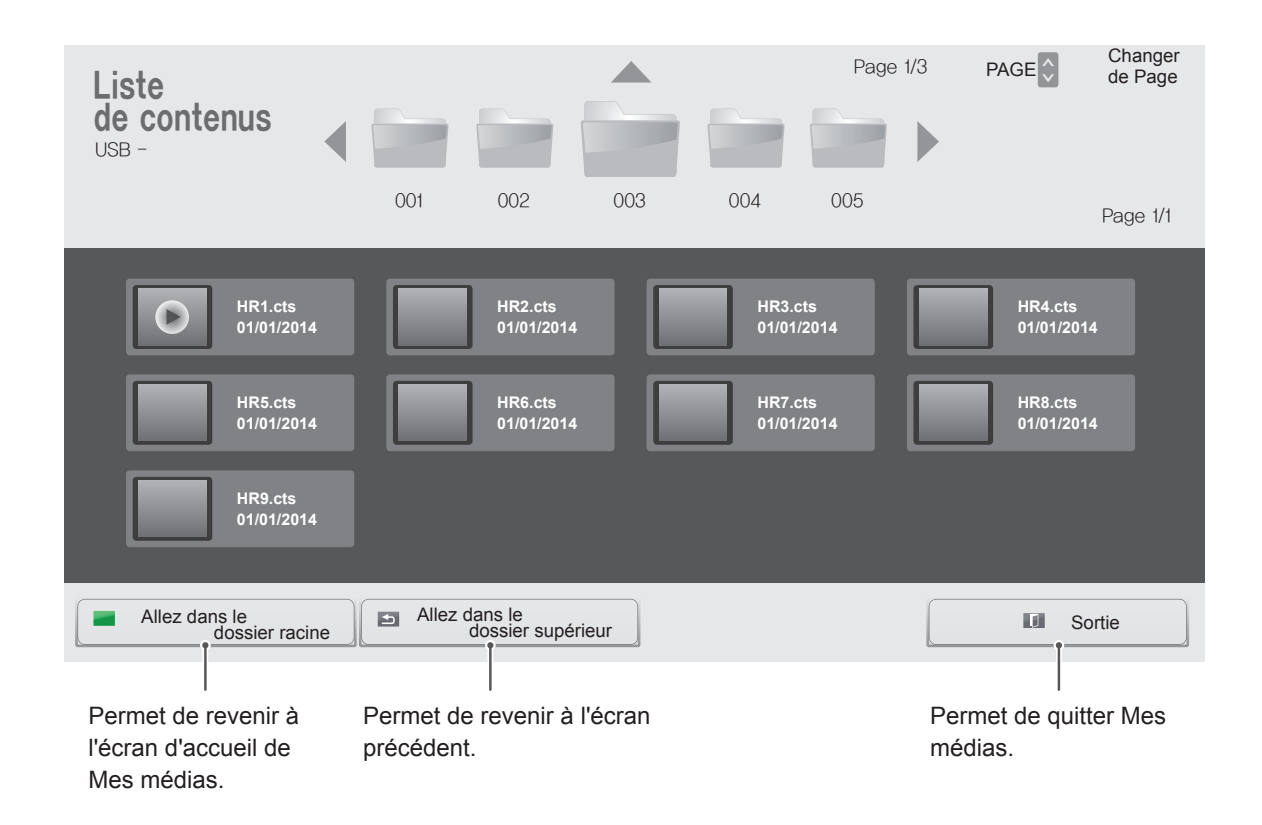

### **REMARQUE**

- y Pendant la lecture de fichiers multimédias **à partir de la Liste des contenus**, seuls les boutons **BACK**, **EXIT** et volume sont disponibles. Lorsque vous appuyez sur **BACK** or **EXIT**, la lecture des fichiers multimédia s'arrête et vous retournez à la **Liste des contenus**.
- Si le périphérique USB contient un dossier AutoPlay (Lecture automatique) et que le format des fichiers correspondants est pris en charge, ces derniers sont automatiquement lus dès lors que vous connectez le périphérique USB au moniteur.

### <span id="page-34-0"></span>**Guide DivX® VOD**

#### **Enregistrement DivX® VOD**

Pour lire des contenus DivX® VOD achetés ou loués, vous devez enregistrer votre périphérique à l'aide du code d'enregistrement DivX à 10 chiffres attribué à votre périphérique à l'adresse **www.divx. com/vod**.

- 1 Appuyez sur **SETTINGS** pour accéder aux menus principaux.
- 2 Appuyez sur les touches Navigation pour accéder à **Mes médias** et appuyez sur **OK**.
- 3 Appuyez sur la touche Bleue.
- 4 Appuyez sur les touches Navigation pour accéder au **Code DivX Reg. (Code DivX rég.)** et appuyez sur **OK**.
- 5 Affichez le code d'enregistrement de votre écran.
- 6 Lorsque vous avez terminé, appuyez sur **EXIT (SORTIE)**. Lorsque vous revenez au menu précédent, appuyez sur **BACK (PRÉCÉDENT)**.

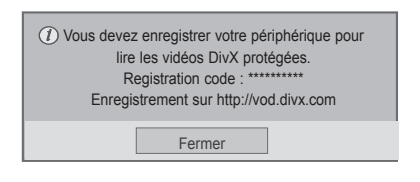

### **REMARQUE**

- Pendant la vérification du code d'enregistrement, certaines touches peuvent ne pas fonctionner.
- y La lecture d'un fichier DivX acheté ou loué est impossible si vous utilisez le code d'enregistrement DivX d'un autre appareil. Veillez à utiliser le code d'enregistrement DivX attribué à votre produit.
- Les fichiers audio ou vidéo qui ne sont pas convertis à l'aide du codec DivX standard peuvent être corrompus. Leur lecture peut également être impossible.
- Le code DivX VOD vous permet d'activer jusqu'à 6 périphériques sous un même compte.

#### **Annulation de l'enregistrement DivX® VOD**

Vous pouvez annuler l'enregistrement de votre périphérique à l'aide du code d'annulation de l'enregistrement DivX à 8 chiffres de votre périphérique à l'adresse www.divx.com/vod.

- 1 Appuyez sur **SETTINGS** pour accéder aux menus principaux.
- 2 Appuyez sur les touches Navigation pour accéder à **Mes médias** et appuyez sur **OK**.
- 3 Appuyez sur la touche Bleue.
- 4 Appuyez sur les touches Navigation pour accéder à **Deactivation (Désactivation)** et appuyez sur **OK**.
- 5 Appuyez sur les touches Navigation pour sélectionner **Oui** afin de confirmer.

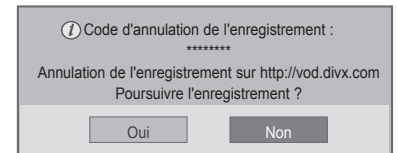

6 Lorsque vous avez terminé, appuyez sur **EXIT (SORTIE)**.

Lorsque vous revenez au menu précédent, appuyez sur **BACK (PRÉCÉDENT)**.

### **REMARQUE**

• Une fois l'annulation de l'enregistrement effectuée, vous devez de nouveau enregistrer votre périphérique pour visualiser des contenus DivX® VOD.

# <span id="page-35-0"></span>**PERSONNALISATION DES PARAMÈTRES**

### **Accès aux menus principaux**

- 1 Appuyez sur **SETTINGS** pour accéder aux menus principaux.
- 2 Appuyez sur les touches Navigation pour accéder à l'un des menus suivants et appuyez sur **OK**.
- 3 Appuyez sur les touches Navigation pour accéder au réglage ou à l'option souhaitée et appuyez sur **OK**.
- 4 Lorsque vous avez terminé, appuyez sur **EXIT (SORTIE)**. Pour revenir au menu précédent, appuyez sur **BACK (PRÉCÉDENT**).

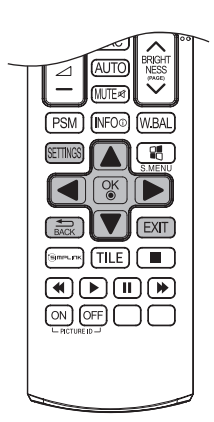

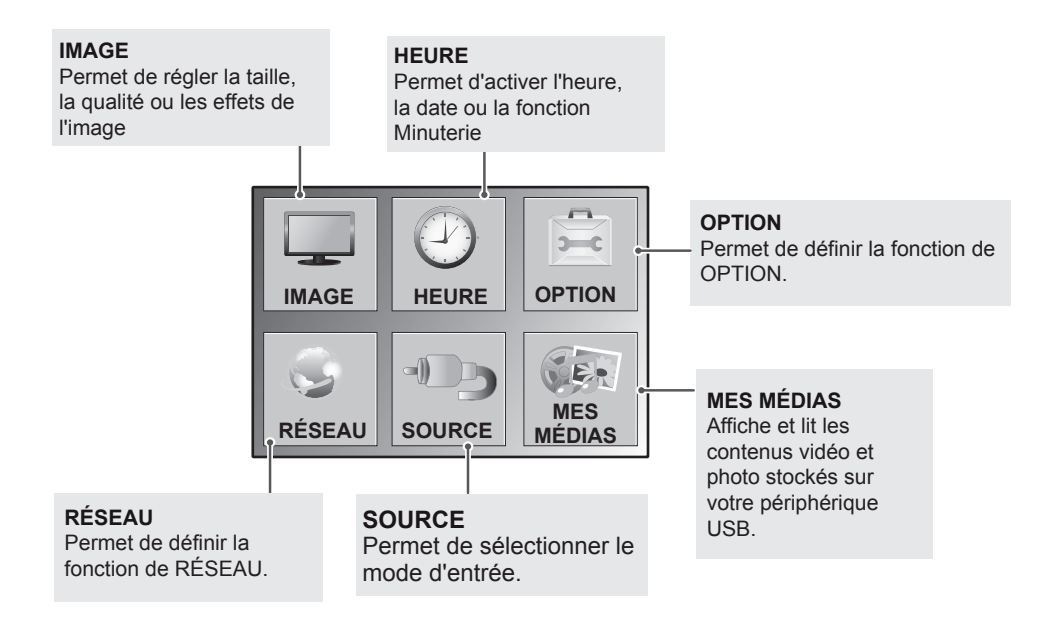

### <span id="page-36-1"></span><span id="page-36-0"></span>**Paramètres IMAGE**

- 1 Appuyez sur **SETTINGS** pour accéder aux menus principaux.
- 2 Appuyez sur les touches Navigation pour accéder à **IMAGE** et appuyez sur **OK**.
- 3 Appuyez sur les touches Navigation pour accéder au réglage ou à l'option souhaitée et appuyez sur **OK**.
	- Pour revenir au niveau précédent, appuyez sur **BACK (PRÉCÉDENT**).
- 4 Lorsque vous avez terminé, appuyez sur **EXIT (SORTIE)**. Pour revenir au menu précédent, appuyez sur **BACK (PRÉCÉDENT**).

Les paramètres Image disponibles sont décrits ci-dessous :

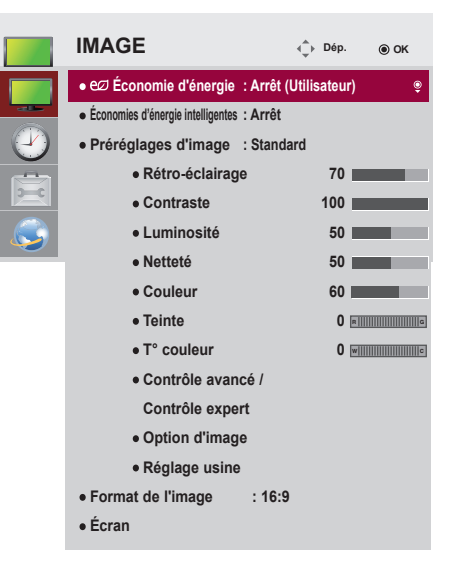

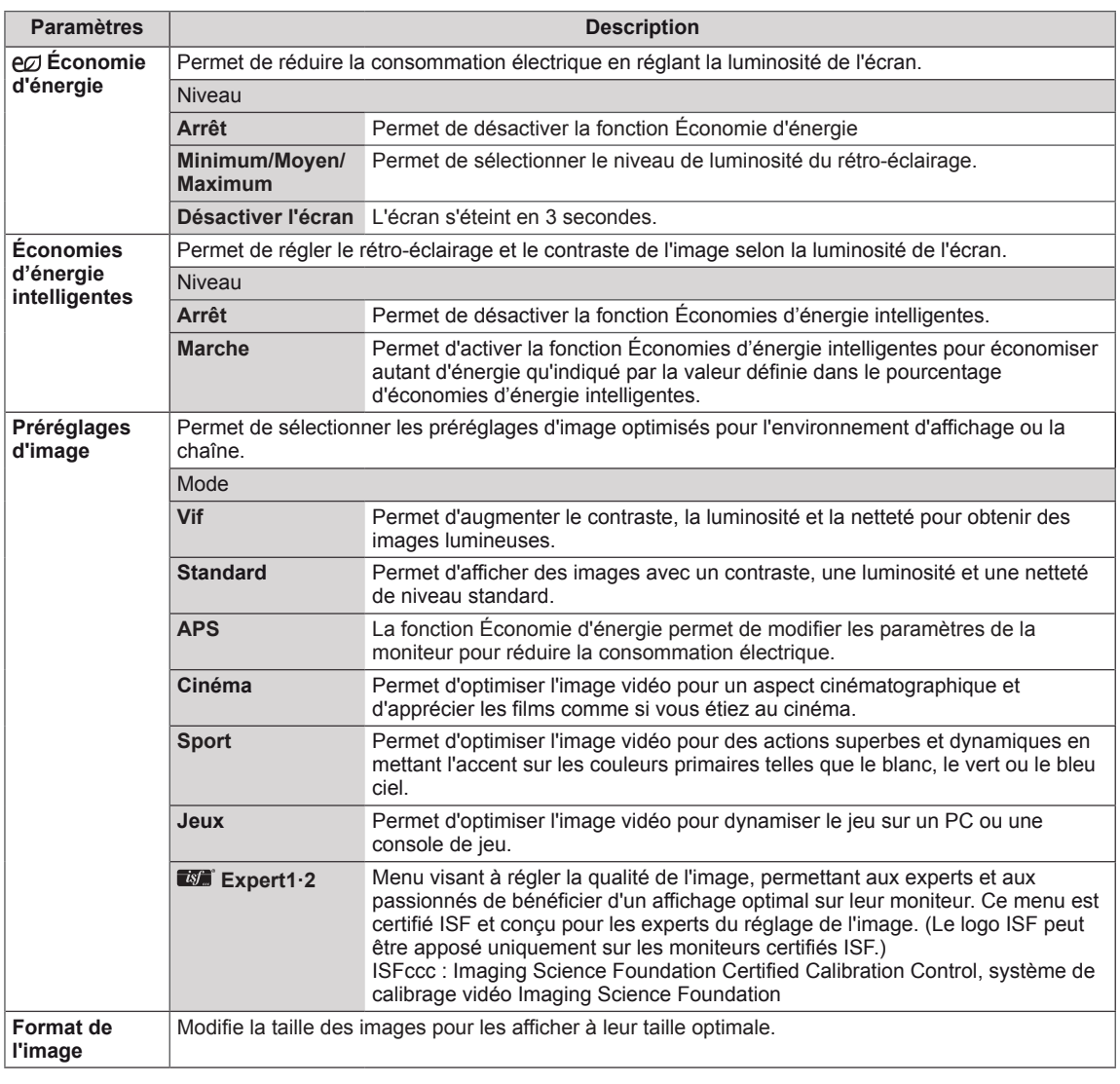

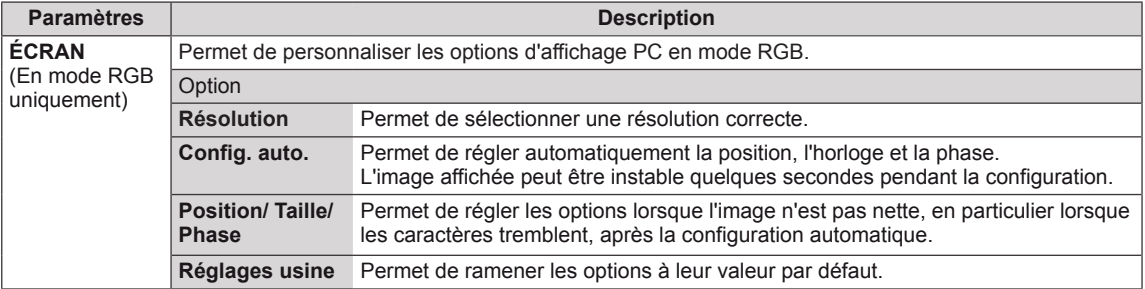

#### **Options de préréglages d'image**

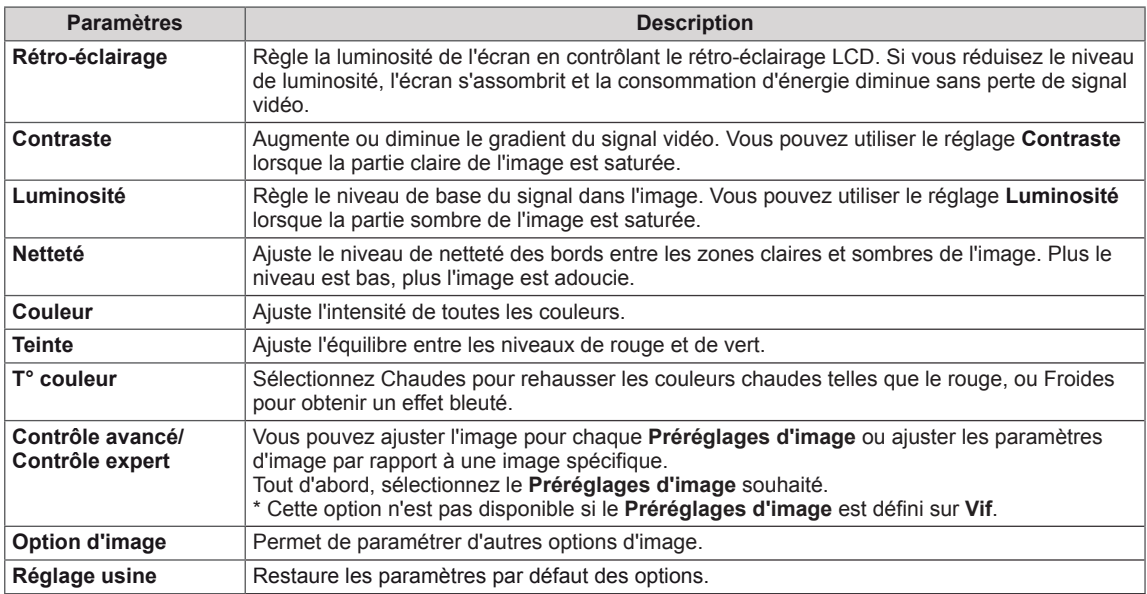

### **REMARQUE**

- Lorsque vous sélectionnez un paramétrage d'image, les menus correspondants sont automatiquement définis.
- Lorsque vous utilisez la fonction Économies d'énergie intelligentes, la partie blanche d'une image fixe peut avoir l'air saturée.
- La fonction Économies d'énergie intelligentes est désactivée lorsque l'option Économie d'énergie est réglée sur Minimum, Moyen ou Maximum.

#### **Contrôle avancé - Préréglages d'image (Standard/ APS/ Sport/ Jeux)**

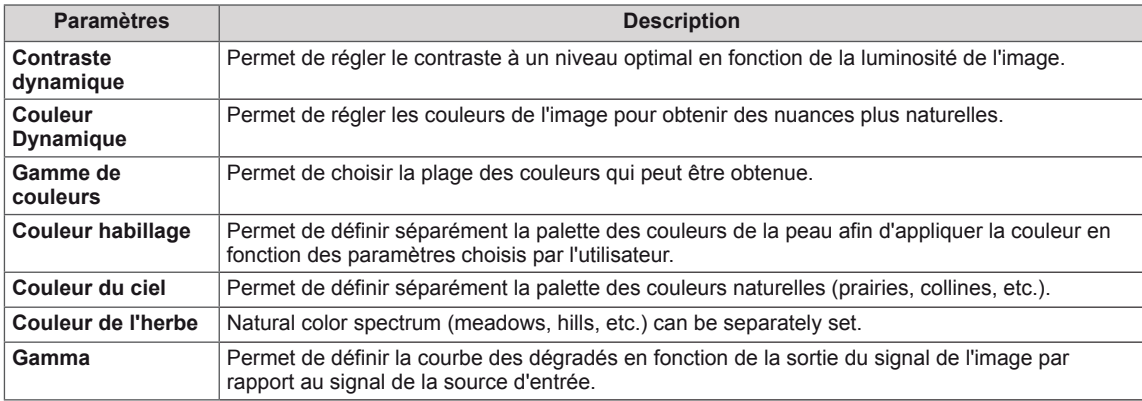

#### **Contrôle expert - Préréglages d'image (Cinéma/ Expert1/ Expert2)**

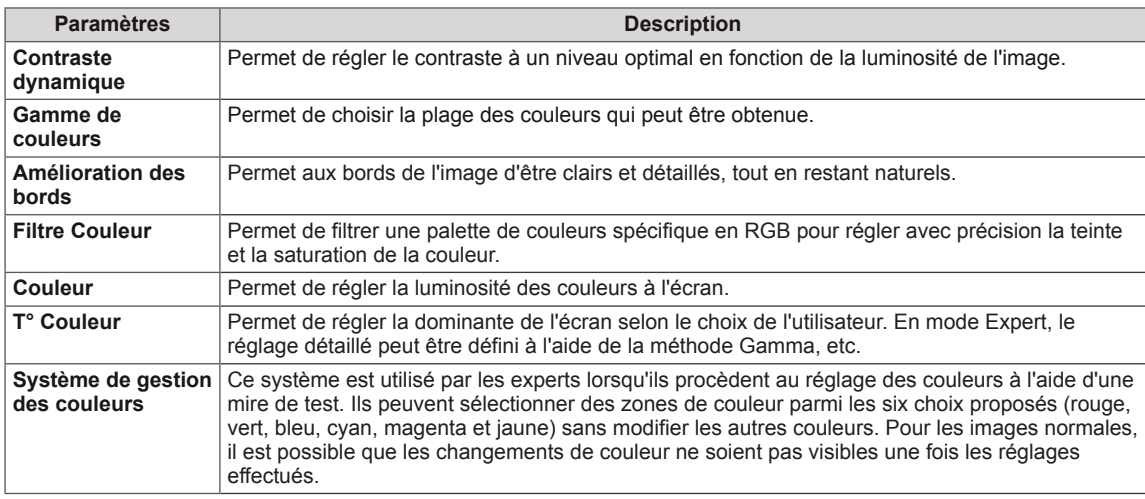

#### **Option d'image - Modes HDMI (DTV)**

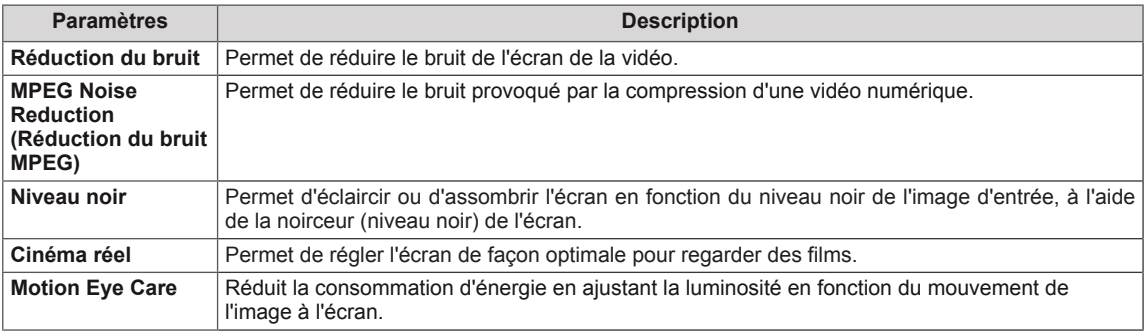

### <span id="page-39-0"></span>**Paramètres HEURE**

- 1 Appuyez sur **SETTINGS** pour accéder aux menus principaux.
- 2 Appuyez sur les touches Navigation pour accéder à **HEURE** et appuyez sur **OK**.
- 3 Appuyez sur les touches Navigation pour accéder au réglage ou à l'option souhaitée et appuyez sur **OK**.
	- Pour revenir au niveau précédent, appuyez sur **BACK (PRÉCÉDENT**).
- 4 Lorsque vous avez terminé, appuyez sur **EXIT (SORTIE)**. Pour revenir au menu précédent, appuyez sur **BACK (PRÉCÉDENT**).

Les paramètres Heure disponibles sont décrits ci-dessous :

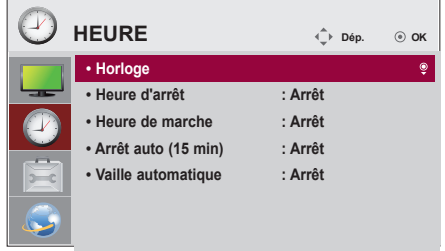

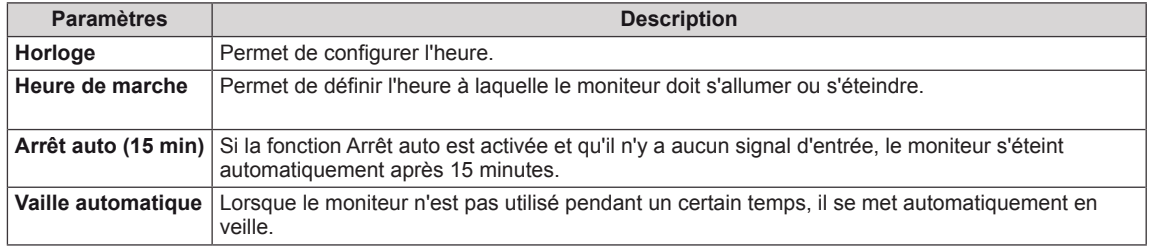

### **REMARQUE**

- y L'Heure de marche/d'arrêt prend en charge jusqu'à sept programmations. Le moniteur s'allume ou s'éteint selon l'heure prédéfinie dans la liste. Si plusieurs heures ont été prédéfinies dans la liste, cette fonction choisira l'heure la plus proche de l'heure actuelle.
- Une fois les heures de marche/arrêt définies, ces fonctions sont activées/désactivées aux heures prédéfinies.
- Si les heures de mise hors et sous tension sont identiques, l'heure de mise hors tension est prioritaire sur l'heure de mise sous tension si l'appareil est allumé, et inversement.

### <span id="page-40-0"></span>**Paramètres OPTION**

- 1 Appuyez sur **SETTINGS** pour accéder aux menus principaux.
- 2 Appuyez sur les touches Navigation pour accéder à **OPTION** et appuyez sur **OK**.
- 3 Appuyez sur les touches Navigation pour accéder au réglage ou à l'option souhaitée et appuyez sur **OK**.
	- Pour revenir au niveau précédent, appuyez sur **BACK (RETOUR)**.
- <sup>4</sup> Lorsque vous avez terminé, appuyez sur **EXIT (SORTIE)**. Pour revenir au menu précédent, appuyez sur **BACK (PRÉCÉDENT**).

Les paramètres d'option disponibles sont décrits ci-dessous :

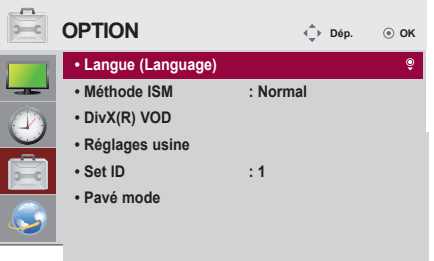

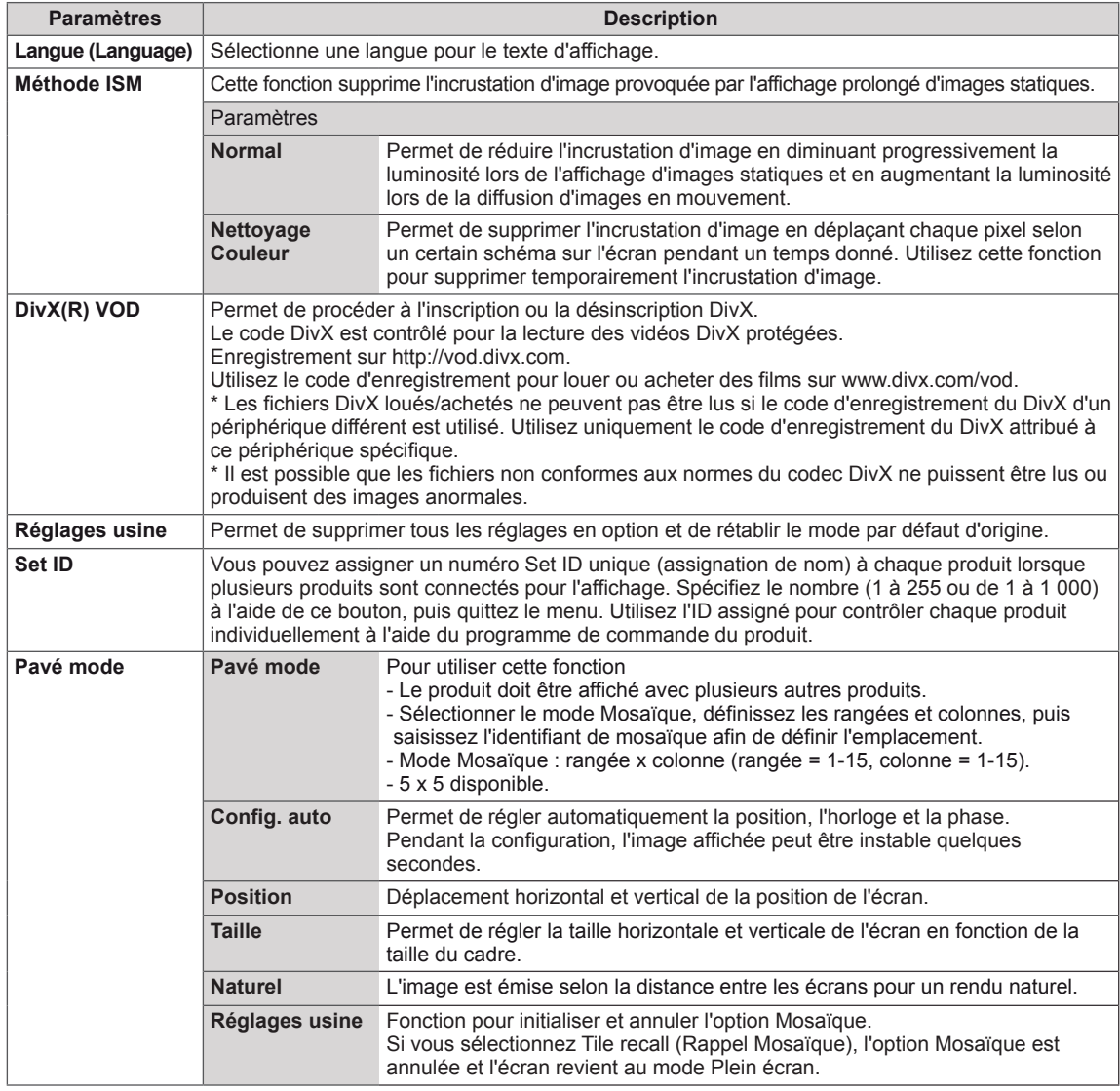

### <span id="page-41-0"></span>**Paramètres RÉSEAU**

- 1 Appuyez sur **SETTINGS** pour accéder aux menus principaux.
- 2 Appuyez sur les touches Navigation pour accéder à **RÉSEAU** et appuyez sur **OK**.
- 3 Appuyez sur les touches Navigation pour accéder au réglage ou à l'option souhaitée et appuyez sur **OK**.
	- Pour revenir au niveau précédent, appuyez sur **BACK (RETOUR)**.
- 4 Lorsque vous avez terminé, appuyez sur **EXIT (SORTIE)**. Pour revenir au menu précédent, appuyez sur **BACK (PRÉCÉDENT**).

Les paramètres Option disponibles sont décrits ci-dessous :

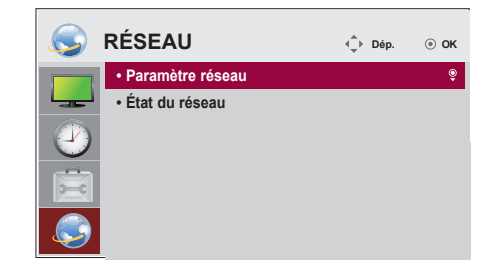

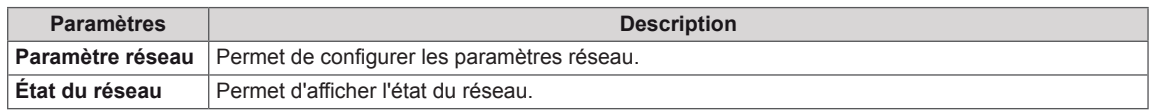

#### **Mode mur d'image**

Ce moniteur peut être combiné avec d'autres moniteurs afin de créer un grand mur d'image.

• Désactivé :

Lorsque l'option Mode mur d'image est désactivée

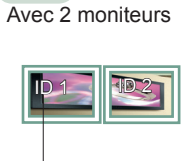

 $\cdot$  1X2 :

ID mur d'image

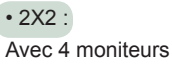

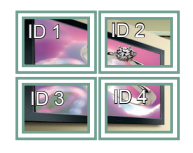

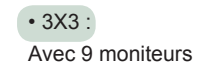

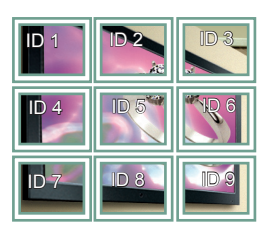

#### • 4X4 : Avec 16 moniteurs

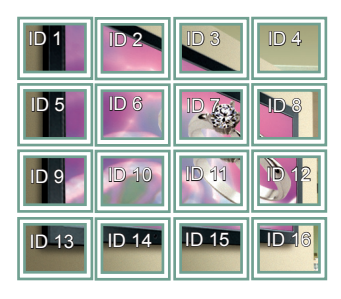

• 5X5 : Avec 25 moniteurs

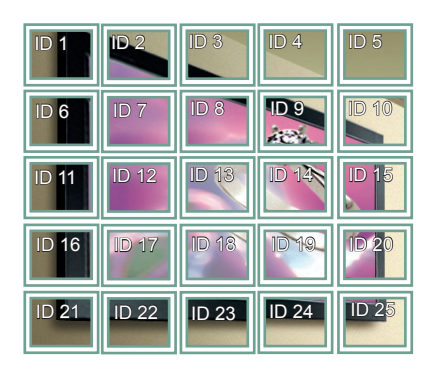

#### **Mode mur d'image - Naturel**

Lorsque vous sélectionnez cette option, la partie de l'image qui s'afficherait normalement entre les moniteurs est omise.

Avant Après

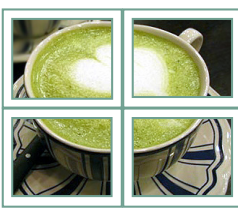

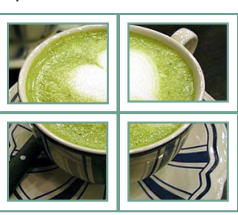

### <span id="page-43-0"></span>**ID Image**

Picture ID (ID Image) permet de modifier les paramètres d'un élément spécifique (écran) à l'aide d'un récepteur IR unique pour la multivision. L'élément qui reçoit le signal IR communique avec un autre élément via le connecteur RS232C. Chaque élément est identifié par un Set ID (ID de l'élément). Si vous attribuez le Picture ID à l'aide de la télécommande, vous ne pouvez contrôler à distance que les écrans possédant les mêmes Picture ID et Set ID.

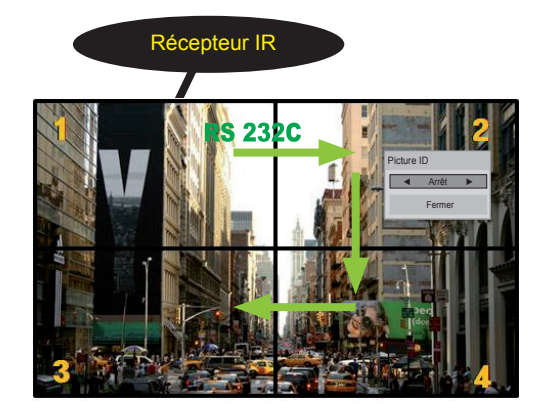

Multivision 2 X 2 Les Set ID sont attribués comme indiqué sur l'image.

1 Appuyez sur le bouton rouge ON de la télécommande pour attribuer le Picture ID.

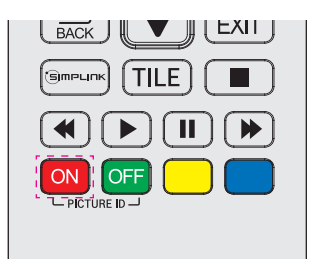

2 Pour modifier l'ID image, appuyez sur le bouton ON ou sur les flèches gauche et droite en continu. Attribuez l'ID désiré.

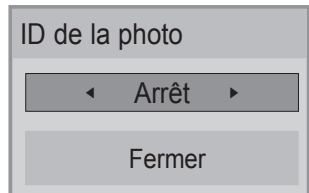

• Si vous attribuez le Set ID à chaque élément avec multivision, et attribuez ensuite le Picture ID à l'aide du bouton rouge de la télécommande, la touche est affichée pour l'élément doté de Set ID et Picture ID identiques. Un élément possédant des Set ID et Picture ID différents ne peut pas être contrôlé par des signaux IR.

### **REMARQUE**

- Par exemple, si 2 est assignée à l'ID image (Picture ID), l'écran supérieur droit (Set ID : 2) peut être contrôlé par des signaux IR.
- Pour chaque élément, vous pouvez modifier les paramètres des menus IMAGE, HEURE, RÉSEAU et MES MÉDIAS ou les touches de fonction de la télécommande.
- Si vous appuyez sur le bouton vert OFF des ID Image, les ID image de tous les éléments sont désactivées. Si vous appuyez ensuite sur un bouton de la télécommande, tous les écrans fonctionnent à nouveau.
- L'ID Image sera désactivé lors de l'utilisation du menu MES MÉDIAS.
- Si Picture ID est défini sur Arrêt, maintenir les boutons de la télécommande enfoncés ne permettra d'exécuter qu'une seule action à la fois.

### <span id="page-44-0"></span>**Moniteurs en guirlande**

**RGB /COMPONENT OUT**

Choisissez cette fonction pour partager le signal vidéo DVI avec d'autres moniteurs sans devoir utiliser un répartiteur de signaux.

**RGB /COMPONENT OUT**

• Pour utiliser différents produits connectés les uns aux autres, connectez une extrémité du câble d'entrée de signal (Câble DVI) au connecteur DVI OUT du produit 1 et connectez l'autre extrémité au connecteur DVI IN des autres produits.

### **Câble DVI**

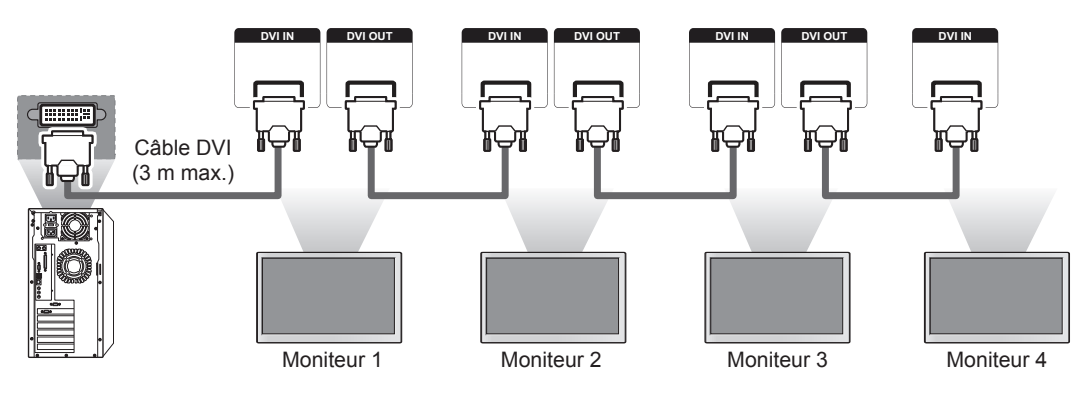

### **REMARQUE**

- Pour l'entrée DVI, vous pouvez généralement connecter jusqu'à 12 écrans sur le port de sortie DVI Out (avec la résolution recommandée) si le signal est stable et qu'il n'y a pas de perte liée au câble. Si vous souhaitez connecter davantage de moniteurs, nous vous conseillons d'utiliser un distributeur.
- y Lorsque le mode Pavé est configuré via des câbles DVI, seul le moniteur qui reçoit les premiers signaux peut diffuser un contenu chiffré HDCP. (Le signal du port de sortie DVI Out ne prend pas HDCP en charge.)
- Si le câble de signal entre le produit et votre PC est trop long, utilisez le préampli DVI ou le câble optique DVI.
- Si les signaux de source d'entrée proviennent du câble HDMI, vous ne pourrez pas connecter plusieurs moniteurs au port de sortie DVI Out.

# <span id="page-45-0"></span>**DÉPANNAGE**

### **Aucune image ne s'affiche**

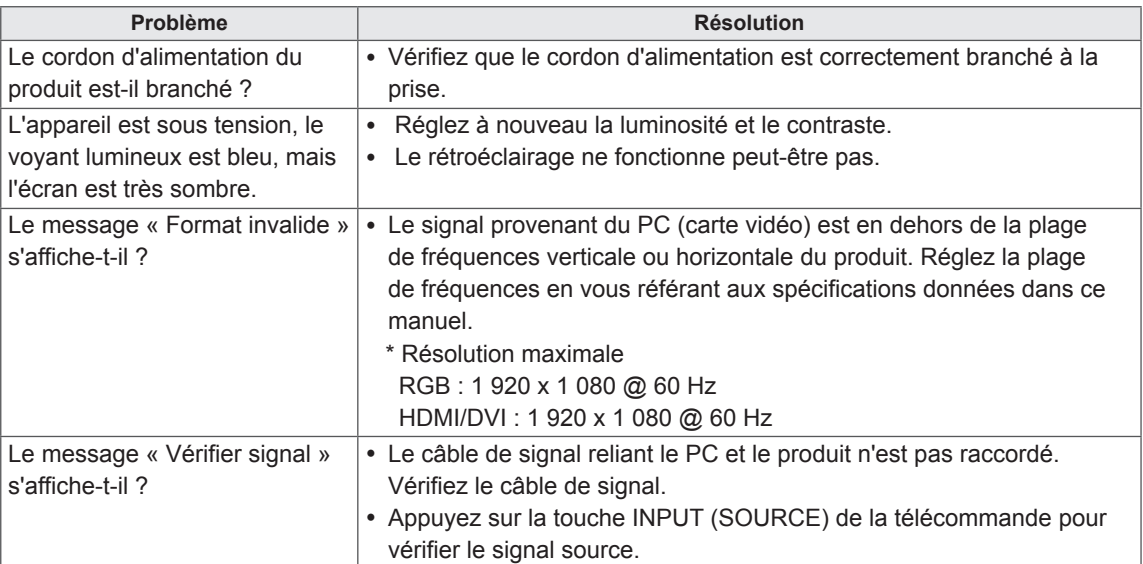

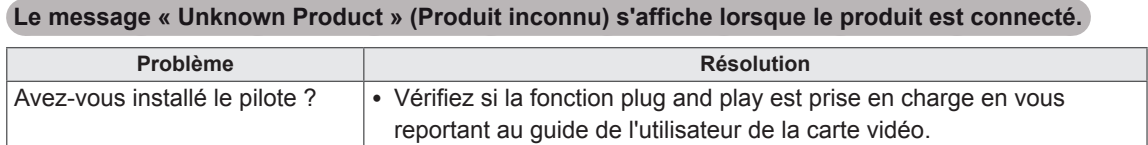

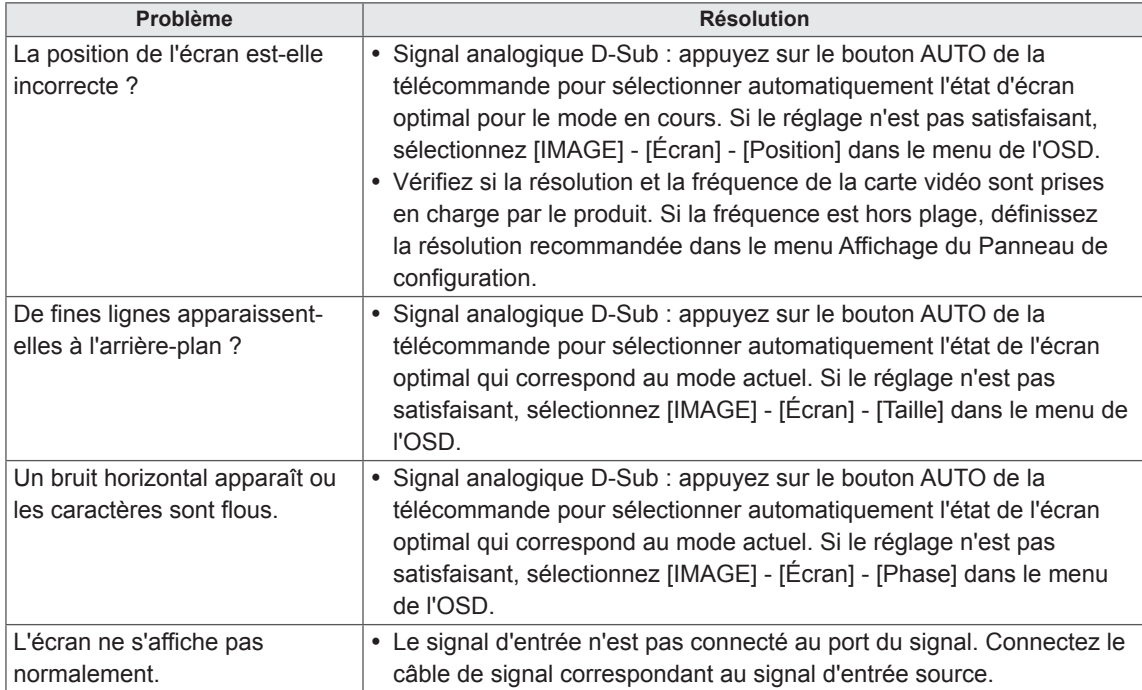

### **L'image à l'écran semble anormale.**

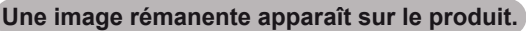

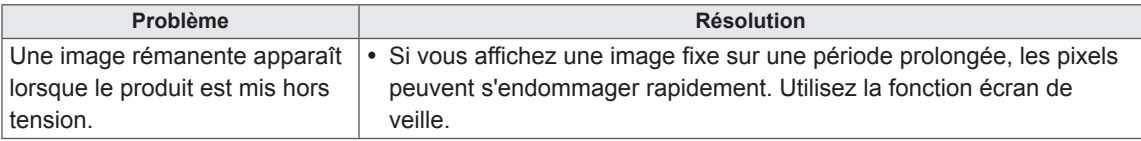

#### **La couleur de l'écran est anormale.**

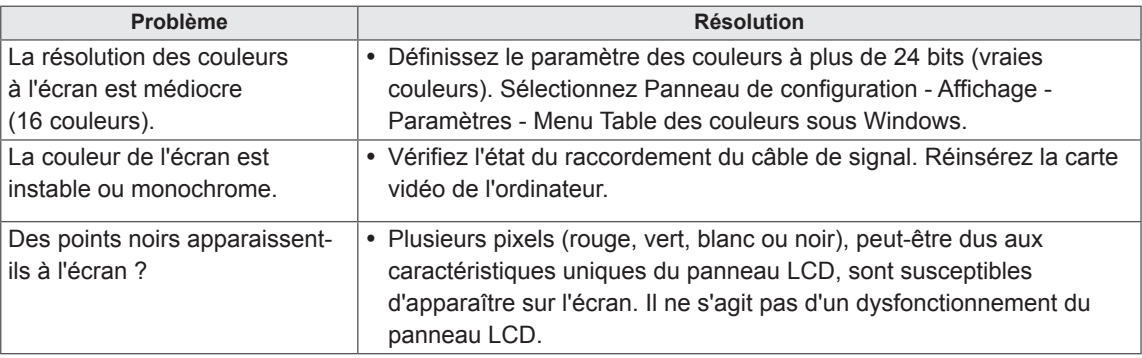

#### **Le fonctionnement est anormal.**

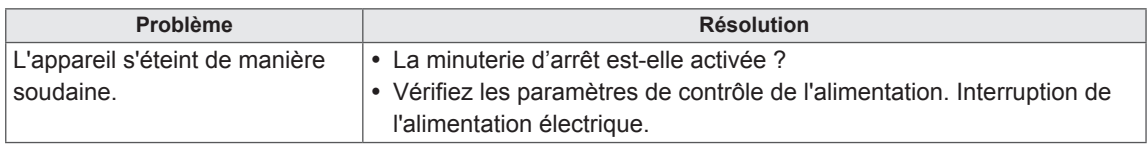

#### **REMARQUE**V

• Mettez la version logicielle à jour afin de profiter de performances accrues. Le client doit s'assurer de la compatibilité de ses équipements avec le logiciel LGE. Si besoin, contactez LGE, téléchargez la version logicielle révisée pour votre produit et suivez les instructions fournies par LGE.

# <span id="page-48-0"></span>**SPÉCIFICATIONS**

### 47LV35A

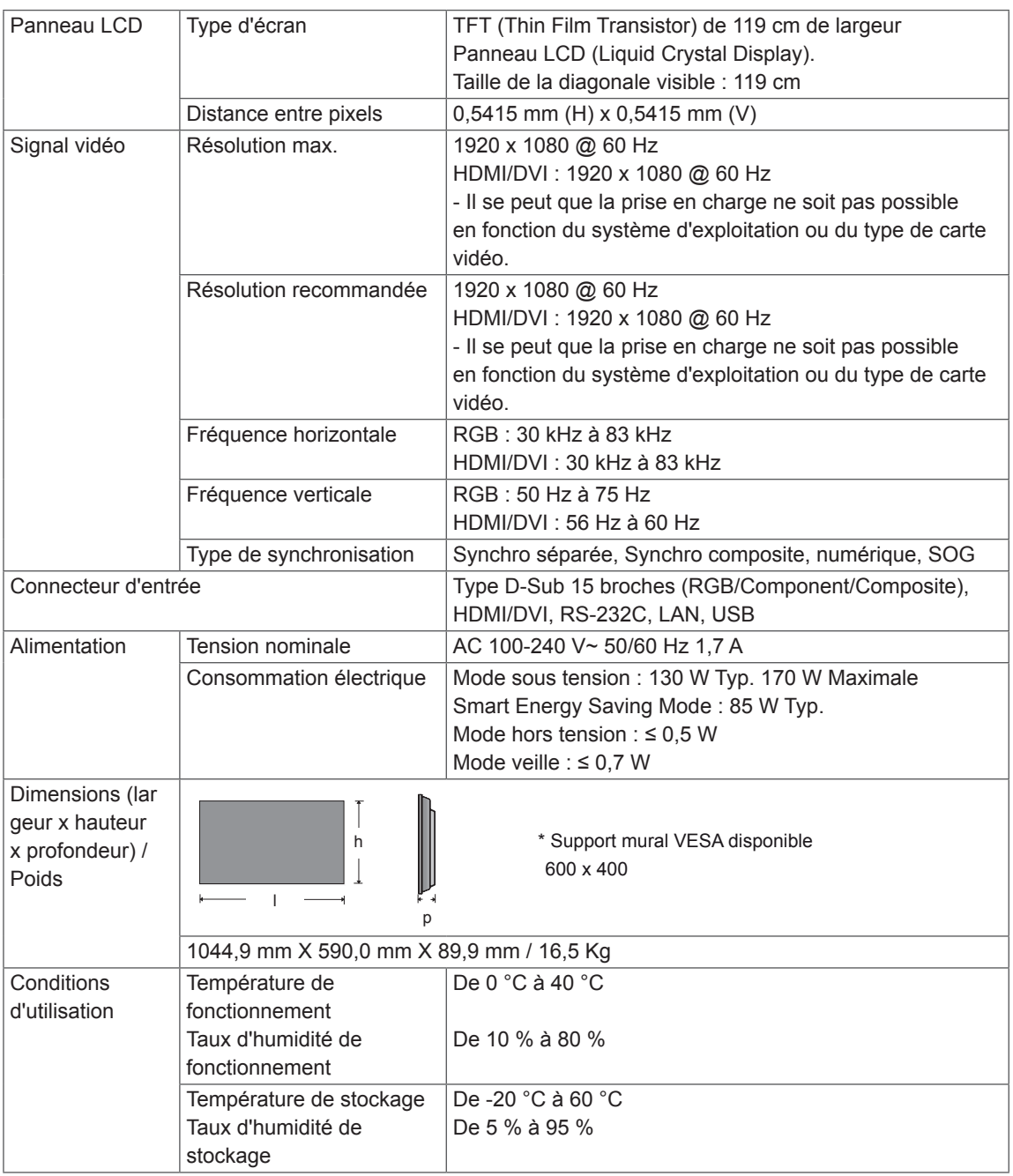

Les spécifications produit affichées ci-dessus peuvent être modifiées sans avis préalable en cas de mise à jour des fonctions.

#### 55LV35A

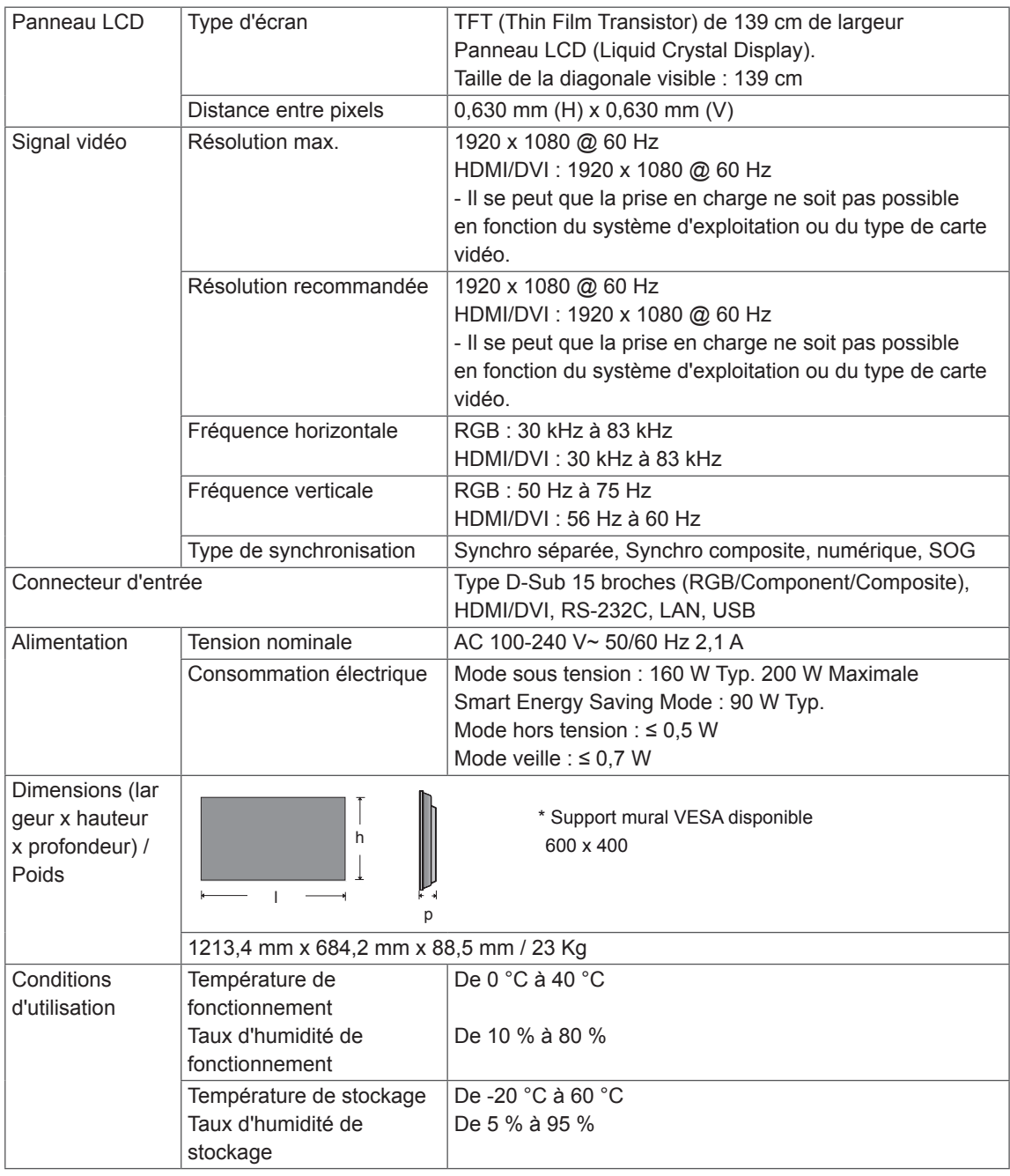

Les spécifications produit affichées ci-dessus peuvent être modifiées sans avis préalable en cas de mise à jour des fonctions.

#### **Modes RGB (PC) pris en charge**

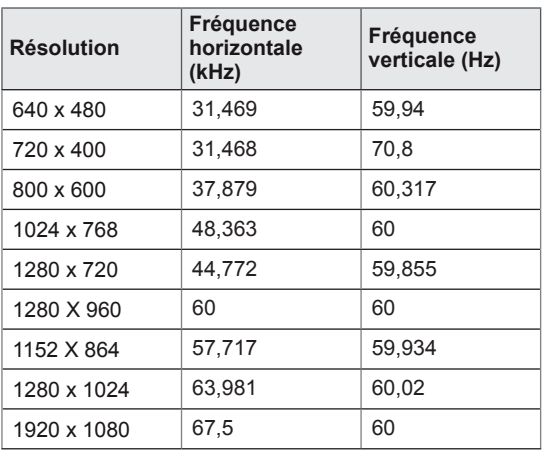

#### **Modes HDMI (DTV) pris en charge**

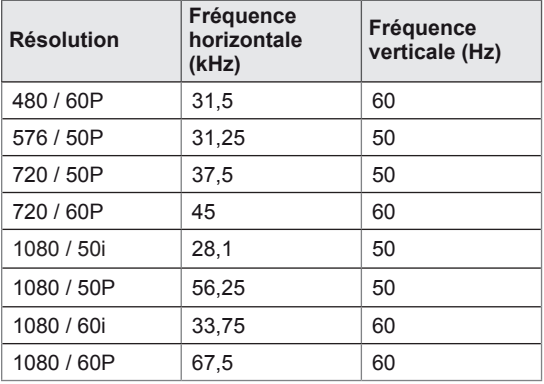

#### **Component pris en charge**

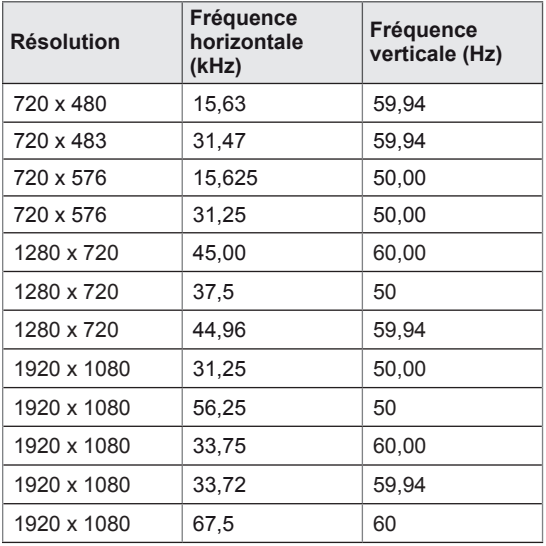

### **Modes HDMI/DVI (PC) pris en charge**

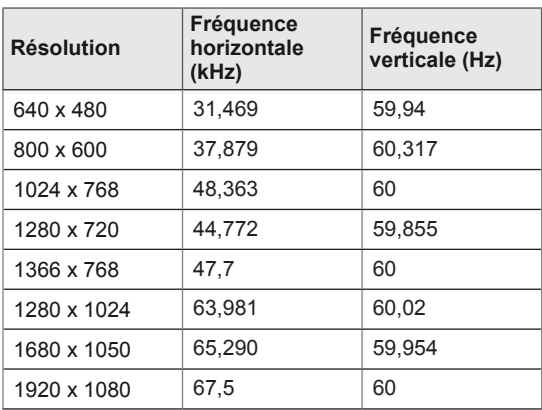

### **REMARQUE**

- Fréquence verticale : pour permettre à l'utilisateur de regarder l'écran, l'image de l'écran doit être modifiée des dizaines de fois toutes les secondes comme une lampe fluorescente. La fréquence verticale ou le taux de rafraîchissement est le nombre d'affichages de l'image par seconde. Cette valeur est exprimée en Hz.
- Fréquence horizontale : l'intervalle horizontal est la durée nécessaire à l'affichage d'une ligne horizontale. Lorsque 1 est divisé par l'intervalle horizontal, le nombre de lignes horizontales affichées par seconde peut être calculé comme fréquence horizontale. Cette valeur est exprimée en kHz.

### **REMARQUE**

y Lorsque le câble est connecté au port DVI ou HDMI, vous pouvez sélectionner le mode PC/ DTV en option. Nous vous recommandons d'utiliser le mode PC si vous vous connectez à un PC et d'utiliser le mode DTV si vous vous connectez à votre DTV.

# <span id="page-51-0"></span>**CODES IR**

- Cette option n'est pas disponible sur tous les modèles.
- Certains codes de touche ne sont pas pris en charge selon le modèle.

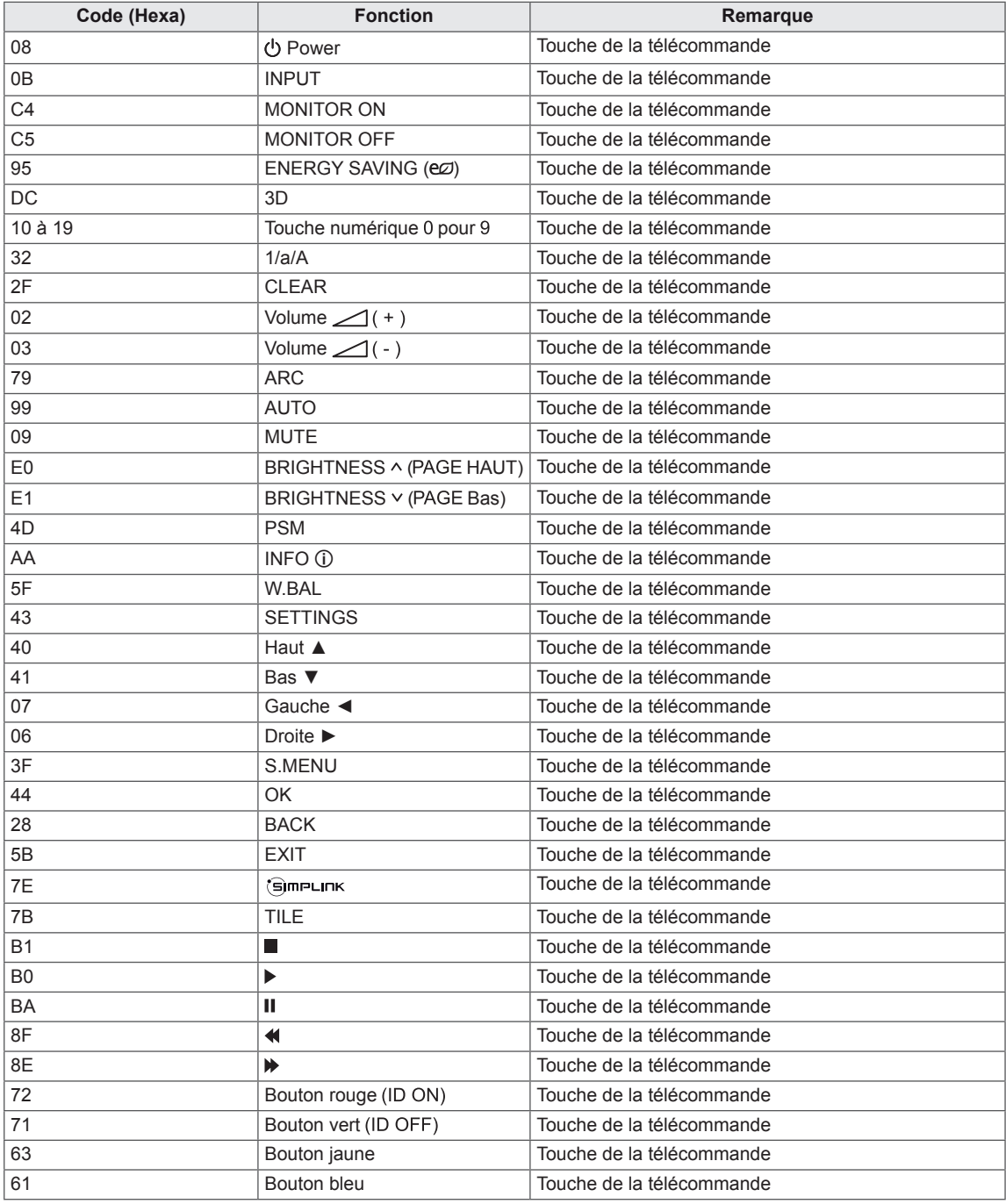

# <span id="page-52-0"></span>**POUR CONTRÔLER PLUSIEURS PRODUITS**

- Utilisez cette méthode pour connecter plusieurs produits à un PC. Vous pouvez contrôler plusieurs produits simultanément en les connectant à un PC.
- y Dans le menu Option, Set ID doit être défini entre 1 et 255 (ou de 1 à 1 000) sans être dupliqué.

### **Connexion du câble**

Connectez le câble RS-232C comme indiqué sur l'image.

• Le protocole RS-232C permet la communication entre le PC et le produit. Vous pouvez activer/ désactiver le produit, sélectionner une source d'entrée ou régler le menu OSD depuis votre PC.

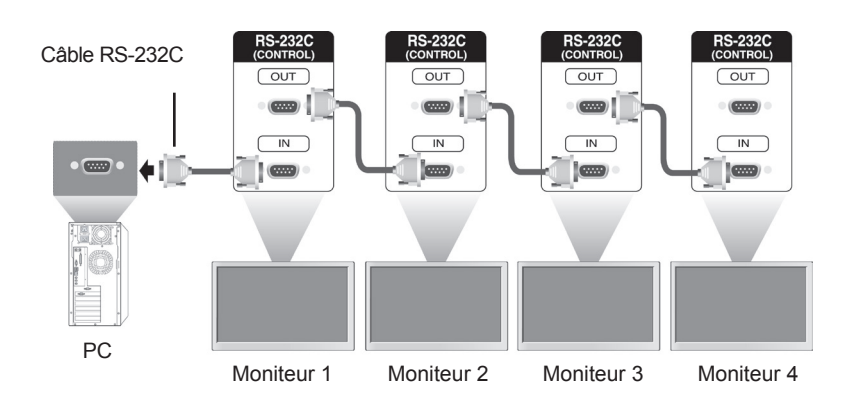

### **Configurations RS-232C**

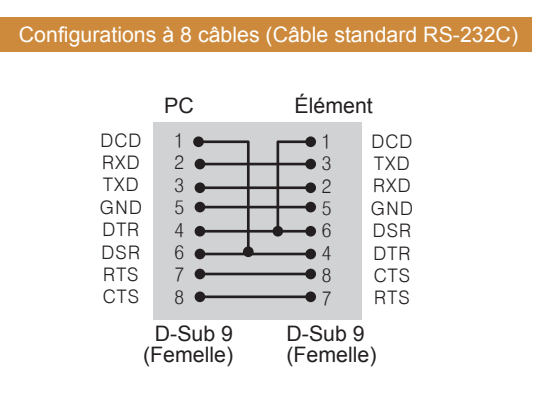

### **Paramètre de communication**

- Débit en bauds : 9600 BPS (bit par seconde)
- Longueur des données : 8 bits
- Bit de parité : aucun
- y Bit d'arrêt : 1 bit
- Contrôle de flux : aucun
- Code de communication : code ASCII
- Utilisation d'un câble croisé

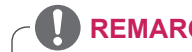

### **REMARQUE**

• Si vous utilisez des connexions à 3 fils (non standard), vous ne pouvez pas utiliser de guirlande IR.

### <span id="page-53-0"></span>**Liste de référence de la commande**

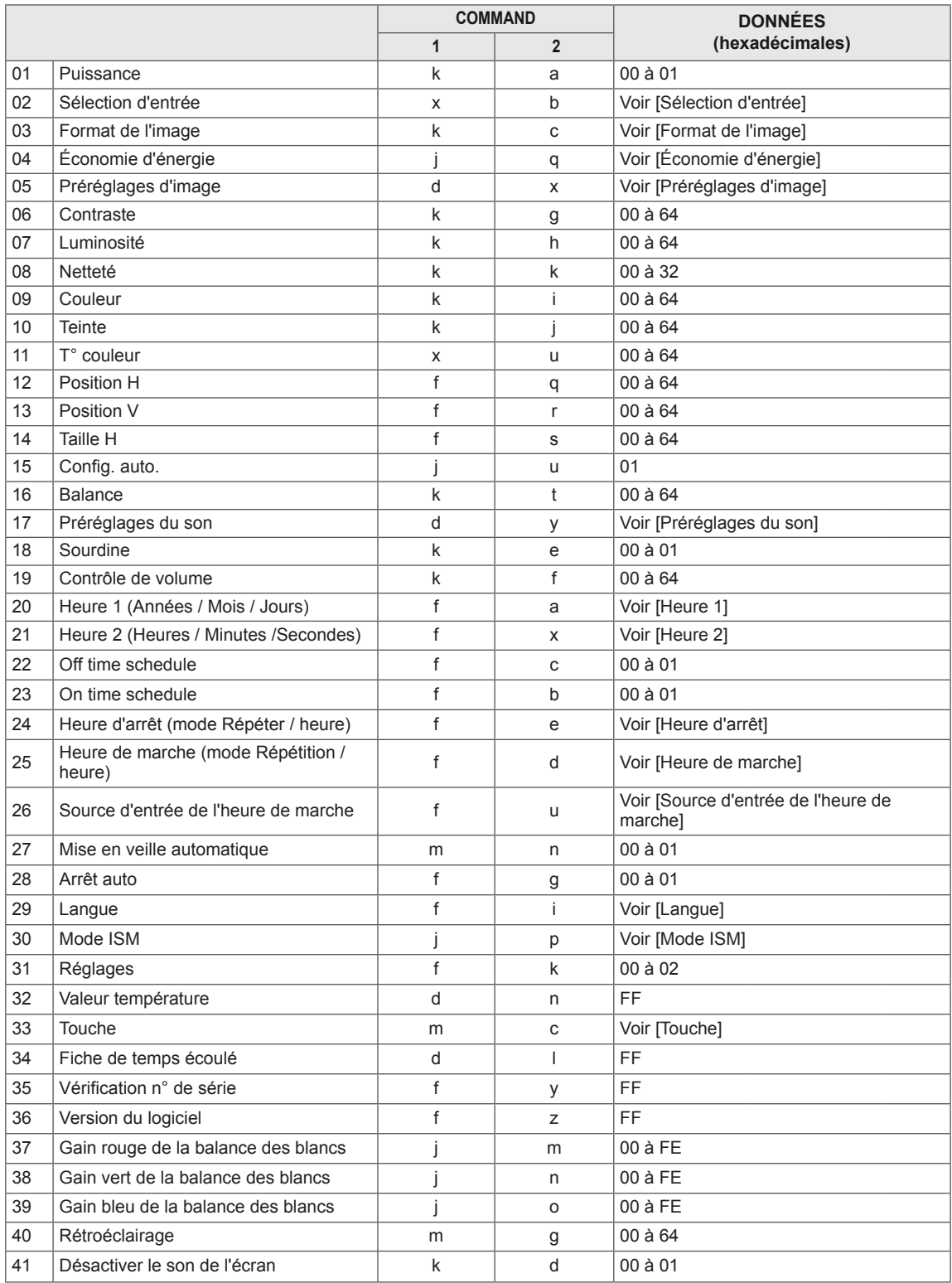

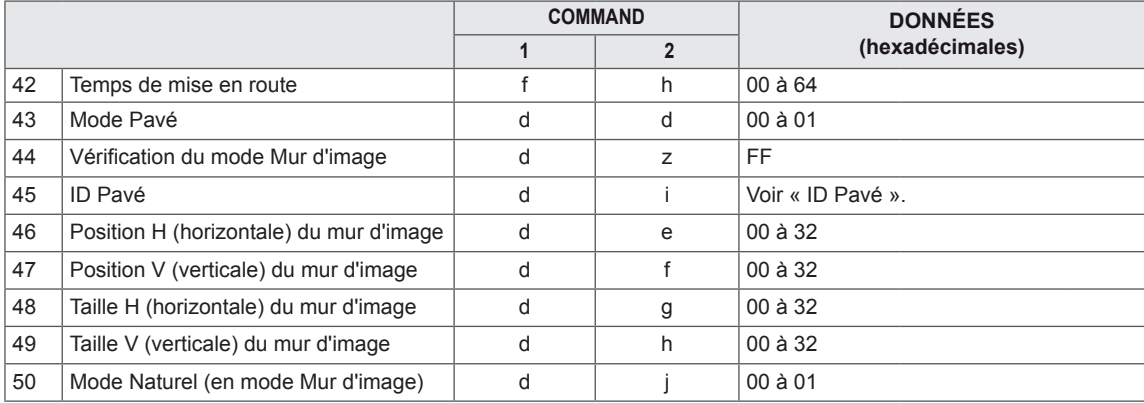

#### $\boldsymbol{\Omega}$ **REMARQUE**

- Lors des opérations USB telles que Dvix ou EMF, aucune commande n'est exécutée et traitée comme NG, sauf Marche/arrêt (k a) et Touche (m c).
- Certaines commandes ne sont pas prises en charge selon le modèle.
- Afin d'être compatible avec le programme SuperSign, la commande « f f », qui permet d'afficher l'état d'une commande spécifique, n'affiche pas l'OSD comme résultat.

### <span id="page-55-0"></span>**Protocole de transmission / réception**

#### **Transmission**

#### [Command1][Command2][ ][Set ID][ ][Data][Cr]

- \* [Command1] Identifie les modes de configuration en usine et de configuration par l'utilisateur.
- \* [Command2] Contrôle les moniteurs.

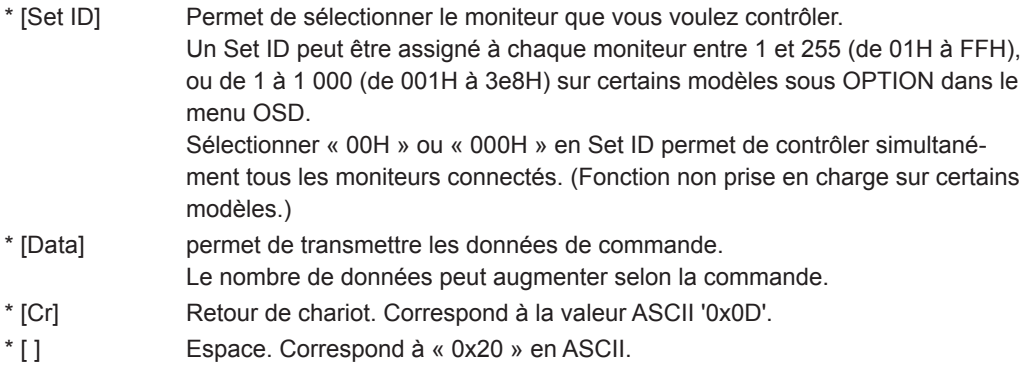

#### **Acknowledgement**

[Command2][ ][Set ID][ ][OK/NG][Data][x]

- \* Le produit transmet un accusé de réception (ACK) basé sur ce format en cas de réception de données normales. En ce moment, si les données sont FF, le système indique les données d'état actuelles. Si les données sont en mode d'écriture, elles sont retournées à l'ordinateur.
- \* Si une commande est envoyée avec Set ID « 00 » (=0x00) ou « 000 » (=0x000) °, les données sont appliquées à tous les moniteurs, qui ne renvoient pas un accusé de réception (ACK).
- \* Si la valeur 'FF' est envoyée en mode de contrôle par l'intermédiaire d'un câble RS-232C, le paramètre actuel d'une fonction peut être vérifié (uniquement pour certaines fonctions).
- \* Certaines commandes ne sont pas prises en charge sur certains modèles.

#### **01. Puissance (Commande : k a)**

Permet de contrôler la marche et l'arrêt de l'écran.

**Transmission** 

#### [k][a][ ][Set ID][ ][Data][Cr]

Données 00 : Désactivé

01 : activé

#### Accusé de réception

#### [a][ ][Set ID][ ][OK/NG][Data][x]

\* Le signal de l'accusé de réception est renvoyé correctement uniquement lorsque le moniteur fonctionne de façon intégrale.

\* Un certain délai peut être constaté entre les signaux de transmission et d'accusé de réception.

#### **04. Économie d'énergie (Commande : j q)**

Permet de régler la fonction « Économie d'énergie ».

#### **Transmission**

#### [il[q][ ][Set ID][ ][Data][Cr]

- Données 00 : Arrêt
	- 01 : minimum
	- 02 : moyen
	- 03. Maximum
	- 04 : automatique
	- 05. Désactiver l'écran

#### Accusé de réception

[q][ ][Set ID][ ][OK/NG][Data][x]

\*\* Fonction non prise en charge sur certains modèles.

#### **02. Sélection d'entrée (Commande : x b)**

Permet de sélectionner la source d'entrée de l'écran. **Transmission** 

#### [x][b][ ][Set ID][ ][Data][Cr]

Données 60 : RGB 90 : HDMI (HDMI1) (DTV) A0 : HDMI (HDMI1) (PC)

#### Accusé de réception

#### [b][ ][Set ID][ ][OK/NG][Data][x]

\* Certains signaux d'entrée peuvent ne pas être pris en charge selon le modèle.

**05. Préréglages d'image (Commande : d x)** Permet de sélectionner Préréglages d'image.

#### **Transmission**

#### [d][x][ ][Set ID][ ][Data][Cr]

- Données 00 : Vif
	- 01 : Standard
	- 02 : Vidéo
	- 03 : Sport
	- 04 : Jeux
	- 05 : Expert1
	- 06 : Expert2
	- 08 : APS

Accusé de réception

[x][ ][Set ID][ ][OK/NG][Data][x]

#### **03. Format de l'image (Commande : k c)**

Permet de régler le format de l'écran.

#### **Transmission**

[k][c][ ][Set ID][ ][Data][Cr]

- Données 01 : 4:3
	- 02 : 16:9
		- 04 : Zoom (HDMI DTV)
		- 09 : Signal original (720p ou plus) (HDMI DTV)

10 à 1F : Zoom cinéma 1 à 16 (HDMI DTV) \* Les types de données disponibles peuvent varier selon le signal d'entrée. Pour plus d'informations, voir la section « Format de l'image » du manuel d'utilisation. \* Le format de l'image peut varier selon la configuration d'entrée du modèle.

Accusé de réception [c][ ][Set ID][ ][OK/NG][Data][x]

#### **06. Contraste (Commande : k g)**

Permet de régler le contraste de l'écran.

**Transmission** 

#### [k][g][ ][Set ID][ ][Data][Cr]

Données 00 à 64 : Contraste 0 à 100

#### Accusé de réception

[g][ ][Set ID][ ][OK/NG][Data][x]

- **07. Luminosité (Commande : k h)** Permet de régler la luminosité de l'écran. **Transmission** [k][h][ ][Set ID][ ][Data][Cr] Données 00 à 64 : Luminosité 0 à 100 Accusé de réception [h][ ][Set ID][ ][OK/NG][Data][x]
- **10. Teinte (Commande : k j)** Permet de régler la teinte de l'écran **Transmission** [k][i][ ][Set ID][ ][Data][Cr] Données 00 à 64 : teinte R50 à G50 Accusé de réception

[i][ ][Set ID][ ][OK/NG][Data][x]

#### **08. Netteté (Commande : k k)**  Permet de régler la netteté de l'écran.

\* Cette fonction est uniquement disponible pour l'entrée AV/Composant.

#### **Transmission**

#### [k][k][ ][Set ID][ ][Data][Cr]

Données 00 à 32 : Netteté 0 à 50 Accusé de réception

[k][ ][Set ID][ ][OK/NG][Data][x]

#### **11. T° couleur (Commande : x u)** Permet de régler la température de couleur de l'écran. **Transmission**

[x][u][ ][Set ID][ ][Data][Cr] Données 00 à 64 : Chaud 50 à Froid 50 Accusé de réception [u][ ][Set ID][ ][OK/NG][Data][x]

#### **09. Couleur (Commande : k i)**

Permet de régler les couleurs de l'écran. **Transmission** 

[k][i][ ][Set ID][ ][Data][Cr]

Données 00 à 64 : Couleur 0 à 100

Accusé de réception

[i][ ][ID][ ][OK/NG][Données][x]

#### **12. Position H (Commande : f q)**

Permet de régler la position horizontale de l'écran. \* Cette fonction est disponible uniquement lorsque le mode Pavé est désactivé. \* La plage de fonctionnement dépend de la résolution d'entrée RGB. (Disponible uniquement pour l'entrée RGB-PC.) **Transmission** [f][q][ ][Set ID][ ][Data][Cr] Données 00 à 64 : min. -50 (gauche) à 50 max. (droite)

#### Accusé de réception

[q][ ][Set ID][ ][OK/NG][Data][x]

#### **13. Position V (Commande : f r)**

Permet de régler la position verticale de l'écran. \* Cette fonction est disponible uniquement lorsque le mode Pavé est désactivé.

\* La plage de fonctionnement dépend de la résolution d'entrée RGB.

(Disponible uniquement pour l'entrée RGB-PC.)

#### **Transmission**

#### [f][r][ ][Set ID][ ][Data][Cr]

Données 00 à 64 : -50 min. (bas) à 50 max. (haut)

#### Accusé de réception

[r][ ][Set ID][ ][OK/NG][Data][x]

#### **16. Balance (Commande : k t)**

Permet de régler la balance sonore.

**Transmission** 

[k][t][ ][Set ID][ ][Data][Cr]

Données 00 à 64 : Gauche 50 à Droite 50

#### Accusé de réception

[t][ ][Set ID][ ][OK/NG][Data][x]

\*\* Fonction non prise en charge sur certains modèles.

#### **14. Taille H (Commande : f s)**

Permet de régler la taille horizontale de l'écran. \* Cette fonction est disponible uniquement lorsque le mode Pavé est désactivé.

\* La plage de fonctionnement dépend de la résolution d'entrée RGB.

(Disponible uniquement pour l'entrée RGB-PC.)

#### **Transmission**

#### [f][s][ ][Set ID][ ][Data][Cr]

Données

00 - 64 : -50 min. (Réduire) - 50 max. (Développer) Accusé de réception

#### [s][ ][Set ID][ ][OK/NG][Data][x]

#### **17. Préréglages du son (Commande : d y)**

Permet de sélectionner Préréglages du son.

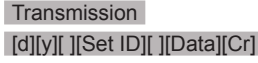

- Données 01 : Standard
	- 02 : Musique
		- 03 : Cinéma
		- 04 : Sport
		- 05 : JEUX
		- 07 : News

#### Accusé de réception

[y][ ][Set ID][ ][OK/NG][Data][x]

\*\* Fonction non prise en charge sur certains modèles.

#### **15. Config. auto. (Commande : j u)**

Permet de régler la position de l'image et de réduire automatiquement le tremblement de l'image. (Disponible uniquement pour l'entrée RGB-PC.)

**Transmission** 

[i][u][ ][Set ID][ ][Data][Cr]

Données 01 : définir

Accusé de réception

[u][ ][Set ID][ ][OK/NG][Data][x]

#### **18. Sourdine (Commande : k e)**

Permet d'activer/désactiver la mise en sourdine du volume.

#### **Transmission**

#### [k][e][ ][Set ID][ ][Data][Cr]

 Données 00 : sourdine (volume désactivé) 01 : volume actuel (volume activé)

#### Accusé de réception

[e][ ][ID][ ][OK/NG][Données][x]

#### **19. Commande du volume (Commande : k f)** Permet de régler le volume de lecture.

**Transmission** 

[k][f][ ][Set ID][ ][Data][Cr]

Données 00 à 64 : Volume 0 à 100

#### Accusé de réception

#### [f][ ][Set ID][ ][OK/NG][Data][x]

\*\* Fonction non prise en charge sur certains modèles.

#### **22. Programmation Heure d'arrêt (Commande: f c)** Active/désactive la fonction Off time schedule (Programmation Heure d'arrêt).

#### **Transmission**

[f][c][ ][Set ID][ ][Data][Cr] Données 00 : Désactivé 01 : activé

#### Accusé de réception [c][ ][Set ID][ ][OK/NG][Data][x]

**20. Heure 1 (Années / Mois / Jours) (Commande : f a)** Permet de définir les valeurs Heure 1 (Année / Mois / Jour).

#### **Transmission**

#### [f][a][ ][Set ID][ ][Data1][ ][Data2][ ][Data3][Cr]

Données 1 00 à 1E : 2010 à 2040 Données 2 01 à 0C : janvier à décembre Données 3 01 à 1F : 1 à 31

\* Saisissez « fa [Set ID] ff » pour vérifier les valeurs Heure 1 (Année / Mois / Jour).

#### Accusé de réception

[a][ ][Set ID][ ][OK/NG][Data1][Data2][Data3][x]

**23. Programmation Heure de marche (Commande: f b)** Active/désactive la fonction On time schedule (Programmation Heure de marche).

#### **Transmission**

[f][b][ ][Set ID][ ][Data][Cr]

- Données 00 : Désactivé
- 01 : activé

Accusé de réception

[b][ ][Set ID][ ][OK/NG][Data][x]

#### **21. Heure 2 (Heures / Minutes /Secondes)**

#### **(Commande : f x)**

Permet de définir les valeurs Heure 2 (Heure / Minute / Seconde).

#### **Transmission**

#### [f][x][ ][Set ID][ ][Data1][ ][Data2][ ][Data3][Cr]

- Données 1 00 à 17 : de 00 à 23 heures
- Données 2 00 à 3B : de 00 à 59 minutes<br>Données 3 00 à 3B : de 00 à 59 seconde
- 00 à 3B : de 00 à 59 secondes
- \* Saisissez « fx [Set ID] ff » pour vérifier les valeurs Heure 2 (Heure / Minute / Seconde).

\*\* Cette commande ne fonctionne pas si Heure 1 (Année / Mois / Jour) n'a pas été défini au préalable.

#### Accusé de réception

[x][ ][Set ID][ ][OK/NG][Data1][Data2][Data3][x]

#### **24. Heure d'arrêt (mode Répéter / heure) (Commande : f e)**

Permet de définir la fonction Arrêt minuterie (mode Répétition / heure).

#### **Transmission**

#### [f][e][ ][Set ID][ ][Data1][ ][Data2][ ][Data3][Cr] Données1

1. F1 à F7 (lecture de données) F1 : lire la 1ère donnée Heure d'arrêt

F2 : lire la 2e donnée Heure d'arrêt

- F3 : lire la 3e donnée Heure d'arrêt
- F4 : lire la 4e donnée Heure d'arrêt
- F5 : lire la 5e donnée Heure d'arrêt

F6 : lire la 6e donnée Heure d'arrêt

- F7 : lire la 7e donnée Heure d'arrêt
- 2. E1 à E7 (suppression d'un index), E0 (suppression de tous les index)
- E0 : supprimer toutes les données Heure d'arrêt
- E1 : supprimer la 1ère donnée Heure d'arrêt
- E2 : supprimer la 2e donnée Heure d'arrêt
- E3 : supprimer la 3e donnée Heure d'arrêt
- E4 : supprimer la 4e donnée Heure d'arrêt
- E5 : supprimer la 5e donnée Heure d'arrêt
- E6 : supprimer la 6e donnée Heure d'arrêt
- E7 : supprimer la 7e donnée Heure d'arrêt
- 3. 01 à 0C (réglage du jour de la semaine pour Heure d'arrêt)
- 00 : arrêt
- 01 : une fois
- 02. Chaque jour
- 03 : du lundi au vendredi
- 04 : du lundi au samedi
- 05 : du samedi au samedi
- 06. Dimanche
- 07. Lundi
- 08. Mardi
- 09. Mercredi
- 0A. Jeudi
- 0B. Vendredi
- 0C. Samedi

Données 2 00 à 17 : de 00 à 23 heures

Données 3 00 à 3B : de 00 à 59 minutes

\* Pour lire ou supprimer la liste Heure d'arrêt, réglez FFH pour [Data2] et [Data3].

(Exemple 1 : fe 01 f1 ff ff - Lire la 1ère donnée Heure d'arrêt.)

(Exemple 2 : fe 01 e1 ff ff - Supprimer la 1ère donnée Heure d'arrêt.)

(Exemple 3 : fe 01 04 02 03 - Régler le paramètre Heure d'arrêt sur « du lundi au samedi, 02:03 ».)

\* Cette fonction est uniquement prise en charge lorsque 1 (Année/Mois/Jour) et 2 (Heure/Minute/ Seconde) sont réglés.

Accusé de réception

[e][ ][Set ID][ ][OK/NG][Data1][Data2][Data3][x]

#### **25. Heure de marche (mode Répétition / heure) (Commande : f d)** Permet de définir la fonction Heure de marche (mode

Répétition / heure).

#### **Transmission**

### [f][d][ ][Set ID][ ][Data1][ ][Data2][ ][Data3][Cr]

Données1 1. F1 à F7 (lecture de données) F1 : lire la 1ère donnée Heure de marche F2 : lire la 2e donnée Heure de marche F3 : lire la 3e donnée Heure de marche F4 : lire la 4e donnée Heure de marche F5 : lire la 5e donnée Heure de marche F6 : lire la 6e donnée Heure de marche F7 : lire la 7e donnée Heure de marche 2. E1 à E7 (suppression d'un index), E0 (suppression de tous les index)

- E0 : supprimer toutes les données Heure de marche
- E1 : supprimer la 1ère donnée Heure de marche
- E2 : supprimer la 2e donnée Heure de marche
- E3 : supprimer la 3e donnée Heure de marche
- E4 : supprimer la 4e donnée Heure de marche
- E5 : supprimer la 5e donnée Heure de marche
- E6 : supprimer la 6e donnée Heure de marche

E7 : supprimer la 7e donnée Heure de marche 3. 01 à 0C (réglage du jour de la semaine pour Heure de marche)

- 00 : arrêt
- 01 : une fois
- 02. Chaque jour
- 03 : du lundi au vendredi
- 04 : du lundi au samedi
- 05 : du samedi au samedi
- 06. Dimanche
- 07. Lundi
- 08. Mardi
- 09. Mercredi
- 0A. Jeudi
- 0B. Vendredi
- 0C. Samedi
- Données 2 00 à 17 : de 00 à 23 heures
- Données 3 00 à 3B : de 00 à 59 minutes

\* Pour lire ou supprimer la liste Heure d'arrêt, réglez FFH pour [Data2] et [Data3].

(Exemple 1 : fd 01 f1 ff ff - Lire la 1ère donnée Heure de marche.)

(Exemple 2 : fd 01 e1 ff ff - Supprimer la 1ère donnée Heure de marche.)

(Exemple 3 : fd 01 04 02 03 - Régler le paramètre Heure de marche sur « du lundi au samedi, 02:03 ».) \* Cette fonction est uniquement prise en charge lorsque 1 (Année/Mois/Jour) et 2 (Heure/Minute/

Seconde) sont réglés.

Accusé de réception

[d][ ][Set ID][ ][OK/NG][Data1][Data2][Data3][x]

#### **26. Source d'entrée de l'heure de marche (Commande : f u)**

Permet d'ajouter une nouvelle entrée de programmation en sélectionnant une entrée pour le paramètre On timer (Heure de marche) actuel.

#### **Transmission**

#### [f][u][ ][Set ID][ ][Data1][Cr]

[f][u][ ][Set ID][ ][Data1][Data2][Cr]

Données (Ajouter planification) 60. RGB 90 : HDMI (HDMI1)

#### Données 1 (Modifier planification)

- 1. F1 à F7 (Lire données)
- F1 : sélectionner la 1ère entrée de planification
- F2 : sélectionner la 2e entrée de planification
- F3 : sélectionner la 3e entrée de planification
- F4 : sélectionner la 4e entrée de planification
- F5 : sélectionner la 5e entrée de planification
- F6 : sélectionner la 6e entrée de planification
- F7 : sélectionner la 7e entrée de planification

#### Données 2 (Modifier planification) 1. FF

\* Afin de lire l'entrée de planification, saisissez FFH pour [Data2].

Si aucune planification n'est disponible pour [Data1] lors d'une tentative de lecture ou de modification des données de planification, le texte NG s'affiche et l'opération échoue.

(Exemple 1 : fu 01 60 - Déplacer chaque entrée de planification d'une ligne vers le bas et enregistrer la 1ère entrée de planification en mode RGB.) (Exemple 2 : fu 01 f1 ff - Lire la 1ère entrée de planification.)

\* Cette fonction est prise en charge uniquement lorsque les paramètres 1 (Année/Mois/Jour), 2 (Heure/Minute/Seconde), Heure de marche (mode Répétition / heure) sont définis.

\*\* Fonction non prise en charge sur certains modèles.

#### Accusé de réception

#### [u][ ][Set ID][ ][OK/NG][Data][x]

[u][ ][Set ID][ ][OK/NG][Data1][Data2][x]

\*\* Fonction non prise en charge sur certains modèles.

#### **27. Mise en veille automatique (Commande : m n)** Permet de définir la fonction Mise en veille

automatique.

**Transmission** 

#### [m][n][ ][Set ID][ ][Data][Cr]

#### Données

00 : désactivé (pas de désactivation après 4 heures)

01 : 4 heures (désactivation après 4 heures)

02 : 6 heures (désactivation après 6 heures)

03 : 8 heures (désactivation après 8 heures)

#### Accusé de réception

[n][ ][Set ID][ ][OK/NG][Data][x]

#### **28. Arrêt auto (Commande : f g)**

Permet de définir la fonction Arrêt auto.

#### **Transmission**

#### [f][g][ ][Set ID][ ][Data][Cr]

Données

00 : désactivation (pas de désactivation après 15 minutes)

01 : marche (désactivation après 15 minutes)

Accusé de réception

[a][ ][Set ID][ ][OK/NG][Data][x]

#### **29. Langue (Commande : f i)**

Permet de définir la langue pour OSD.

#### **Transmission**

#### [f][i][ ][Set ID][ ][Data][Cr]

Données 00 : tchèque

- 01 : danois
	- 02 : allemand
	- 03 : anglais
	- 04 : espagnol (EU)
	- 05 : grec
	- 06 : français
	- 07 : italien
	- 08 : néerlandais
	- 09 : norvégien
	- 0A : portugais
	- 0B : portugais (BR)
	- 0C : russe
	- 0D : finnois
	- 0E : suédois
	- 0F : coréen
	- 10 : chinois (mandarin)

### 11 : chinois (cantonais)

Accusé de réception

[i][ ][ID][ ][OK/NG][Données][x]

#### **30. Mode ISM (Commande : j p)**

Permet de sélectionner la méthode ISM pour éviter d'afficher une image fixe à l'écran.

#### **Transmission**

[i][p][ ][Set ID][ ][Data][Cr]

- Données 08. Normal
	- 20. Color wash

#### Accusé de réception

[p][ ][Set ID][ ][OK/NG][Data][x]

#### **31. Réglages (Commande : f k)**

Permet d'exécuter les fonctions de réinitialisation de l'image, de l'écran, du son et des valeurs d'origine. (La réinitialisation de l'écran peut uniquement être effectuée en mode d'entrée RGB.)

#### **Transmission**

#### [f][k][ ][Set ID][ ][Data][Cr]

- Données 00 : Réinitialisation image
	- 01 : Réglage usine de l'écran
		- 02 : Réglages usine

#### Accusé de réception

#### [k][ ][Set ID][ ][OK/NG][Data][x]

#### **34. Fiche de temps écoulé (Commande : d l)**

Permet de lire le temps d'utilisation du panneau.

#### **Transmission** [d][I][ ][Set ID][ ][Data][Cr]

Données FF : lire l'état

Accusé de réception

#### [I][ ][Set ID][ ][OK/NG][Data][x]

\* Les données retournées représentent les heures utilisées en code hexadécimal.

#### **32. Valeur température (Commande : d n)**

Permet de lire la valeur de la température intérieure. **Transmission** 

#### [d][n][ ][Set ID][ ][Data][Cr]

Données FF : vérifier l'état

#### Accusé de réception

[n][ ][Set ID][ ][OK/NG][Data][x] [n][ ][Set ID][ ][OK/NG][Data1][Data2][Data3][x]

\* La température est affichée en chiffres hexadécimaux.

**35. Vérification du n° de série (Commande : f y)** Permet de vérifier les numéros de série.

**Transmission** [f][y][ ][Set ID][ ][Data][Cr] Données

FF : Vérification du numéro de série du produit

#### Accusé de réception

[y][ ][Set ID][ ][OK/NG][Data][x]

\* Data correspond au code ASCII.

#### **33. Touche (Commande : m c)**

Permet d'envoyer un code de touche à la télécommande IR.

#### **Transmission**

[m][c][ ][Set ID][ ][Data][Cr]

Données IR\_KEY\_CODE

#### Accusé de réception [c][ ][Set ID][ ][OK/NG][Data][x]

Pour obtenir un code de touche, voir le code IR. \* Certains codes de touche ne sont pas pris en charge selon le modèle.

**36. Version du logiciel (Commande : f z)** Permet de vérifier la version logicielle.

**Transmission** [f][z][ ][Set ID][ ][Data][Cr]

Données FF : vérification de la version logicielle

Accusé de réception

#### [z][ ][Set ID][ ][OK/NG][Data][x]

**37. Gain rouge de la balance des blancs (Commande : j m)** Permet de régler le gain rouge de la balance des blancs.

**Transmission** [j][m][ ][Set ID][ ][Data][Cr] Données 00 à FE : gain rouge de 0 à 254 Accusé de réception [m][ ][Réglage ID][ ][OK/NG][Données][x] **40. Rétroéclairage (Commande : m g)** Permet de régler le rétroéclairage de l'écran. **Transmission** [m][g][ ][Set ID][ ][Data][Cr] Données 00 à 64 : Rétroéclairage de 0 à 100

Accusé de réception [g][][set ID][][OK/NG][Data][x]

\*\* Fonction non prise en charge sur certains modèles.

**38. Gain vert de la balance des blancs (Commande : j n)** Permet de régler le gain vert de la balance des blancs. **Transmission** [i][n][ ][Set ID][ ][Data][Cr] Données 00 à FE : gain vert de 0 à 254 Accusé de réception

[n][ ][Set ID][ ][OK/NG][Data][x]

**41. Désactiver le son de l'écran (Commande : k d)** Permet d'allumer ou d'éteindre l'écran.

### **Transmission**

[k][d][ ][Set ID][ ][Data][Cr] Données 00 : permet d'allumer l'écran. 01 : permet d'éteindre l'écran.

Accusé de réception [d][ ][Set ID][ ][OK/NG][Data][x]

**42. Temps de mise en route (Commande : f h)** Permet de définir le délai de programmation au terme duquel l'alimentation est activée (unité : seconde).

#### **Transmission**

#### [f][h][ ][Set ID][ ][Data][Cr]

Données 00 à 64 : min. 0 à max. 100 s

Accusé de réception

[h][ ][Set ID][ ][OK/NG][Data][x]

**39. Gain bleu de la balance des blancs (Commande : j o)** Permet de régler le gain bleu de la balance des blancs. **Transmission** [j][o][ ][Set ID][ ][Data][Cr] Données 00 à FE : gain bleu de 0 à 254 Accusé de réception [o][ ][Set ID][ ][OK/NG][Data][x]

#### **43. Mode Mur d'image (Commande : d d)**

Permet de définir le mode Pavé et les valeurs des colonnes/lignes du pavé.

#### **Transmission**

#### [d][d][ ][Set ID][ ][Data][Cr]

Données

00 à FF : 1er octet - ligne du pavé 2e octet - colonne du pavé \*00, 01, 10, 11 signifie que le mode Pavé est désactivé. \*\* Fonction non prise en charge sur certains modèles.

#### Accusé de réception

[d][ ][Set ID][ ][OK/NG][Data][x]

#### **46. Position H (horizontale) du mur d'image (Commande : d e)**

Permet de définir la position horizontale du pavé. \*Cette fonction est disponible uniquement lorsque le mode Pavé est activé et l'option Naturel désactivée.

#### **Transmission**

#### [d][e][ ][Set ID][ ][Data][Cr]

#### Données

00 à 32 : -50 (gauche) à 0 (droite) (\*Les valeurs Gauche/Droite dépendent de la taille horizontale du pavé.)

\*\* Fonction non prise en charge sur certains modèles.

#### Accusé de réception

[e][ ][ID][ ][OK/NG][Données][x]

#### **44. Vérification du mode Mur d'image (Commande : d z)**

Permet de vérifier l'état du mode Mur d'image.

#### **Transmission**

#### [d][z][ ][Set ID][ ][Data][Cr]

#### Données

FF : vérification de l'état du mode Pavé \*\* Fonction non prise en charge sur certains modèles.

#### Accusé de réception

#### [z][ ][Set ID][ ][OK/NG][Data1][Data2][Data3][x]

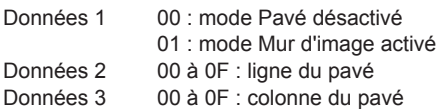

#### **47. Position V (verticale) du mur d'image (Commande : d f)**

Permet de définir la position verticale du pavé. \*Cette fonction est disponible uniquement lorsque le mode Pavé est activé et l'option Naturel désactivée.

#### **Transmission**

#### [d][f][ ][Set ID][ ][Data][Cr]

Données 0 à 32 : 0 (bas) à 50 (haut) \*Les valeurs Bas/Haut dépendent de la taille verticale

du pavé.

\*\* Fonction non prise en charge sur certains modèles.

Accusé de réception

[f][ ][Set ID][ ][OK/NG][Data][x]

#### **45. ID du mur d'image (Commande : d i)**

Permet de définir l'ID du mur d'image.

#### **Transmission**

#### [d][i][ ][Set ID][ ][Data][Cr]

#### Données

01 à E1 : ID du pavé 01 à 225\*\*

FF : vérifier l'ID du pavé

\*\* Les données ne peuvent pas être définies au-delà

de (ligne du pavé) x (colonne du pavé).

\*\* Fonction non prise en charge sur certains modèles.

#### Accusé de réception

#### [i][ ][ID][ ][OK/NG][Données][x]

\*NG est affiché si les données dépassent (colonne du pavé) x (ligne du pavé), sauf pour 0xFF.

#### **48. Taille H (horizontale) du mur d'image (Commande : d g)**

Permet de définir la taille horizontale du pavé. \*Définissez la position horizontale du pavé sur 0 x 32 avant de définir la taille horizontale du pavé. \*Cette fonction est disponible uniquement lorsque le mode Pavé est activé et l'option Naturel désactivée.

#### **Transmission**

#### [d][g][ ][Set ID][ ][Data][Cr]

Données 00 à 32 : 0 à 50

\*\* Fonction non prise en charge sur certains modèles.

#### Accusé de réception

[a][ ][Set ID][ ][OK/NG][Data][x]

#### **49. Taille V (verticale) du mur d'image (Commande : d h)**

Permet de définir la taille verticale du pavé. \*Définissez la position verticale du pavé sur 0x00 avant de définir la taille verticale du pavé. \*Cette fonction est disponible uniquement lorsque le mode Pavé est activé et l'option Naturel désactivée.

#### **Transmission**

#### [d][h][ ][Set ID][ ][Data][Cr]

Données 00 à 32 : 0 à 50 \*\* Fonction non prise en charge sur certains modèles.

#### Accusé de réception

[h][ ][Set ID][ ][OK/NG][Data][x]

**50. Mode naturel (en mode Pavé) (Commande : d j)** Pour afficher l'image de façon naturelle, la partie de l'image qui s'afficherait normalement entre les moniteurs est omise.

#### **Transmission**

[d][j][ ][Set ID][ ][Data][Cr]

Données 00 : Arrêt 01 : marche

Accusé de réception

[j][ ][Set ID][ ][OK/NG][Data][x]

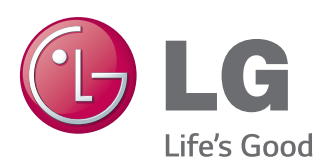

**ATTENTION** - cet appareil est un produit de catégorie A. Dans un environnement domestique, cet appareil peut provoquer des interférences radio ; si tel est le cas, vous devez prendre les mesures appropriées.

Veuillez lire les consignes de sécurité avant d'utiliser le produit.

Conservez le manuel d'utilisation (CD) à portée de main pour vous y référer ultérieurement.

Le modèle et le numéro de série figurent à l'arrière et sur un côté de l'appareil. Notez-les ci-dessous au cas où vous auriez besoin de faire appel au service après-vente.

MODÈLE

SÉRIE

Pour obtenir le code source sous la licence publique générale, la licence publique générale limitée, la licence publique Mozilla ou les autres licences libres de ce produit, rendez-vous sur http://opensource.lge.com. En plus du code source, tous les termes de la licence, ainsi que les exclusions de responsabilité et les droits d'auteur, sont disponibles au téléchargement.

LG Electronics propose de vous fournir le code open source sur CD-ROM en échange des coûts couvrant cet envoi, notamment le coût du support, des frais de port et de prise en charge, une fois la demande reçue par LG Electronics à l'adresse suivante : opensource@ lge.com. La validité de cette offre est de trois (3) ans à partir de la date d'achat du produit.

ENERGY STAR is a set of power-saving quidelines issued by the U.S. Environmental Protection Agency(EPA).

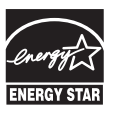

As an ENERGY STAR Partner LGE U. S. A., Inc. has determined that this product meets the ENERGY STAR guidelines for energy efficiency. Refer to ENERGYSTAR.gov for more information on the ENERGY STAR program.

Ce bruit bref est normal et ne signifie pas quel'appareil souffre d'un dysfonctionnement.